# 專題書面報告

# 結合雲端分散儲存與搜尋引擎之影音網站

**Video Website with Cloud Distributed Storage and Search Engine**

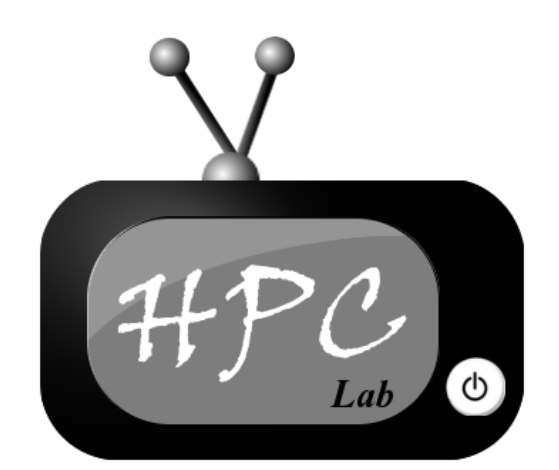

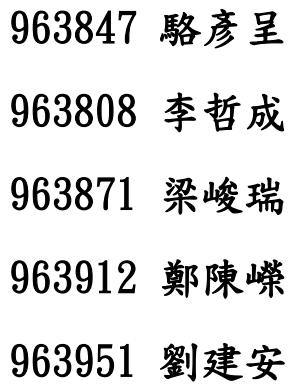

# 指導教授:楊朝棟 教授

**High-Performance Computing Laboratory Department of Computer Science Tunghai University, 40704 Taichung, Taiwan R.O.C.**

中華民國 九十九年十二月十八日

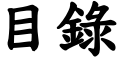

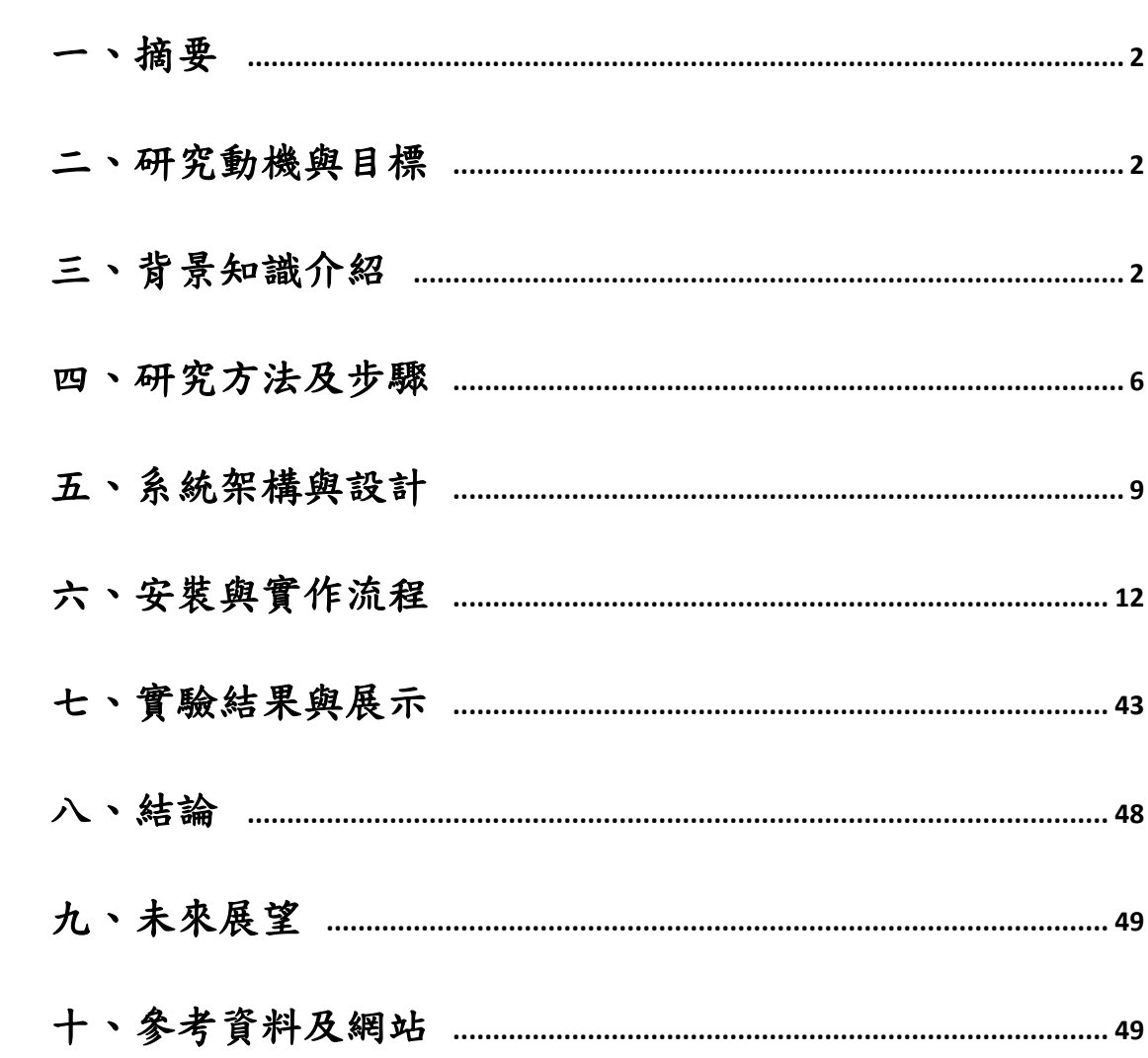

# 一、摘要

近年來由於全球網路頻寬的提升,大家開始可以互相分享較大的影音檔案, 加上雲端運算與儲存的普及,影音網站變得相當熱門。本專題將雲端運算中的 Nutch 搜尋引擎(其內包含 Hadoop)結合影音串流之應用,利用雲端運算的特性, 將檔案分散儲存在多台電腦內,並連結多台電腦做平行叢集運算(雲端運算),來 有效縮短搜尋索引庫建置所需花費的時間,讓使用者在影音網站上可以更加快速 而精確地搜尋到所要找的影片。

# 二、研究動機與目標

#### **(**一**)**為何要做此一專題研究與實驗?

最近幾年來雲端運算被視作是最熱門的技術之一,對於雲端運算運作的方式 與理論基礎我們深感興趣,有鑑於此,我們希望能透過專題研究與實驗的機會, 對雲端運算基本概念有所認識,並學習如何使用有關雲端運算的軟體套件,進而 把雲端架構運用在影音網站上面,增加其搜尋的效能,達成雲端運算的實體應用。

#### **(**二**)**預計達到的目標

 建置一個功能完整且全部使用開源軟體,具備雲端運算特性、具有分散儲存 索引搜尋引擎的影音網站,可供一般使用者觀看影片、搜尋影片,而經註冊使用 者還可上傳影片和在影片下方留言,並且可以編輯或刪除自己上傳的影片,影片 還可連結社群網站(Facebook、Plunk、Twitter)分享。使用者亦可以檢舉不良影片, 若影片遭到五人以上檢舉,該影片即會被封鎖,此機制可確保影音網站擁有良好 的撥放環境和品質。

# 三、背景知識介紹

此節將文中所提到的專有名詞(terminology)在此作一概括性的介紹:

#### **Cloud Computing(**雲端運算**)**

- 「雲」指網際網路(Internet),「端」指使用者端(Client)。
- 大約等於 Network Computing(網路運算)。
- 雲端運算不是技術,而是一種電腦運算的概念。
- 本質上為分散式運算(Distributed Computing)的概念,可視為分散式運算的 一種。
- 讓網路上一些(超過一台)不同的電腦同時幫你做事情、進行運算,大幅增 進處理速度。
- Paying for what you use.
- 例如:搜尋引擎、網路信箱、智慧型手機(Smart Phone)、衛星導航(GPS)。
- Grid Computing(網格運算)也是分散式運算所延伸出的概念。
- 異質系統之間運算資源的整合。即讓不同等級或作業系統的電腦,彼此間 可以透過通訊標準來互相溝通,分享彼此的運算資源。

#### **Hadoop**

- Hadoop is a software platform that lets one easily write and run applications that process vast amounts of data.
- 以 Java 開發的自由軟體,擁有上千個節點,可處理 Petabyte 等級的資料 量,包含了 HDFS、MapReduce。創始者為 Doug Cutting,目前為 Apache 軟體基金會的 top level project。

### **HDFS(Hadoop Distributed File System)**

- Hadoop 專案中的檔案系統。
- 實現類似 Google File System
- 一個易於擴充的分散式檔案系統,目的為對大量資料進行分析。
- 能運作於較為廉價的普通硬體之上,且可提供容錯功能
- 可給大量用戶提供總體性能較高的服務。

#### **Nutch**

Nutch 是一個根基於 Lucene Java 為了搜尋和索引元件建立的開放原始碼搜 尋引擎成果。

基本上,它是建立在 Hadoop 之上,利用 HDFS 作為儲存搜尋索引用的資料 庫,並且運用 Map/Reduce 的分散式運算來搜尋索引,進而搜尋到想要的資料, 它即是雲端運算的使用實例。

 由於 Nutch 為開放原始碼,因此使用者可以任意修改內容,成為客製化的搜 尋引擎,人人皆可量身訂做自己獨特風格的搜尋引擎。

### **Crawlzilla**

Crawlzilla 為修改 Nutch 更進階的客製化搜尋引擎,它簡化了安裝步驟流程 和設定,使一般使用者可以更方便的進行安裝使用。

除了增加 GUI(Graphical User Interface: 圖形使用者介面)管理頁面外,經過 國網中心修改,它亦可直接使用繁體中文介面。

但由於自動設定的地方較多,對於要修改細節部分的使用者反而降低了「客 製化」的程度。

#### **Lighttpd**

Lighttpd (發音為 lighty)是一套開放原始碼的網頁伺服器,以 BSD 許可證 釋出。相較於其他的網頁伺服器,lighttpd 僅需少量的記憶體及 CPU 資源即可達 特色:

- 提供 FastCGI 及 SCGI 的負載平衡
- 支援 chroot
- 支援 select()/poll()及更有效率的 kqueue/epoll 連線狀態判斷
- 支援條件重寫 (Conditional rewrites)
- 支援 SSL 連線
- 透過 LDAP server 認證
- rrdtool 狀態輸出
- Rule-based downloading
- Server-side includes support
- Virtual hosting
- Modules support
- Cache Meta Language
- **Minimal WebDAV support**
- Servlet (AJP) support  $(1.5.x \n\mathbb{R} \n\&)$

#### **FFmpeg**

FFmpeg 是一個自由軟體(Free Software),可以執行音訊和視訊多種格式的錄 影、轉檔、串流功能,包含了 libavcodec 一這是一個用於多個專案中音訊和視訊 的解碼器函式庫,以及 libavformat ——一個音訊與視訊格式轉換函式庫。

"FFmpeg"這個單詞中的 "FF" 指的是 "Fast Forward"。有些新手寫信給 "FFmpeg"的項目負責人,詢問 FF 是不是代表「Fast Free」或者「Fast Fourier」 等意思,"FFmpeg"的項目負責人回信說「Just for the record, the original meaning of "FF" in FFmpeg is "Fast Forward"...」

這個項目最初是由 Fabrice Bellard 發起的,而現在是由 Michael Niedermayer 在進行維護。許多 FFmpeg 的開發者同時也是 MPlayer 項目的成員, FFmpeg 在 MPlayer 項目中是被設計為伺服器版本進行開發。

組成元件:

- ffmpeg 是一個命令列工具,用來對視訊檔案轉換格式,也支援對電視卡 即時編碼
- ffserver 是一個 HTTP 多媒體即時廣播串流伺服器,支援時光平移
- ffplay 是一個簡單的播放器,基於 SDL 與 FFmpeg 函式庫
- libavcodec 包含了全部 FFmpeg 音訊/視訊 編解碼函式庫
- libavformat 包含 demuxers 和 muxer 函式庫
- libavutil 包含一些工具函式庫
- libpostproc 對於視訊做前處理的函式庫
- libswscale 對於影像作縮放的函式庫

#### **PHP**

PHP(*PHP*:*Hypertext Preprocessor*)是一種在電腦上執行的腳本語言,主 要用途是在於處理動態網頁,也包含了命令列執行介面(command line interface),或者產生圖形使用者介面(GUI)程式。

PHP 最早由Rasmus Lerdorf 在 1995 年發明,而現在 PHP 的標準由 PHP Group 和開放原始碼社群維護。PHP 以 PHP License 作為許可協議,不過因為這個協議 限制了 PHP 名稱的使用,所以和開放原始碼許可協議 GPL 不相容。

PHP 的應用範圍相當廣泛,尤其是在網頁程式的開發上。一般來說 PHP 大 多執行在網頁伺服器上,透過執行 PHP 程式碼來產生使用者瀏覽的網頁。PHP 可以在多數的伺服器和作業系統上執行,而且使用 PHP 完全是免費的。根據 2007 年 4 月的統計資料,PHP 已經被安裝在超過 2000 萬個網站和 100 萬台伺服器上。

PHP 原本的簡稱為 Personal Home Page,是 Rasmus Lerdorf 為了要維護個人 網頁,而用 C 語言開發的一些 CGI 工具程式集,來取代原先使用的 Perl 程式。 最初這些工具程式用來顯示 Rasmus Lerdorf 的個人履歷,以及統計網頁流量。他 將這些程式和一些表單直譯器整合起來,稱為 PHP/FI。PHP/FI 可以和資料庫連 接,產生簡單的動態網頁程式。Rasmus Lerdorf 在 1995 年 6 月 8 日將 PHP/FI 公 開釋出,希望可以透過社群來加速程式開發與尋找錯誤。這個釋出的版本命名為 PHP 2,已經有今日 PHP 的一些雛型,像是類似的變數命名方式、表單處理功能、 以及嵌入到 HTML 中執行的能力。程式語法上也類似 Perl,有較多的限制,不 過更簡單、更有彈性。

### **JSP**

JSP(全稱 JavaServer Pages)是由 Sun Microsystems 公司倡導和許多公司參 與共同建立的一種使軟體開發者可以響應用戶端請求,而動態生成 [HTML](http://zh.wikipedia.org/zh-tw/HTML)、[XML](http://zh.wikipedia.org/zh-tw/XML) 或其他格式文檔的 [Web](http://zh.wikipedia.org/zh-tw/Web) 網頁的技術標準。JSP 技術是以 Java 語言作為指令碼語 言的,JSP 網頁為整個伺服器端的 Java 函式庫單元提供了一個介面來服務於 [HTTP](http://zh.wikipedia.org/zh-tw/HTTP) 的應用程式。

JSP 使 Java 代碼和特定的預定義動作可以嵌入到靜態頁面中。JSP 句法增加 了被稱為 JSP 動作的 XML 標籤,它們用來呼叫內建功能。另外,可以建立 JSP 標籤函式庫,然後像使用標準 HTML 或 XML 標籤一樣使用它們。標籤函式庫提 供了一種和平台無關的擴充功能伺服器性能的方法。

JSP 被 JSP 編譯器編譯成 Java Servlets。一個 JSP 編譯器可以把 JSP 編譯成 JAVA 代碼寫的 servlet 然後再由 JAVA 編譯器來編譯成機器碼,也可以直接編譯 成二進制碼。

從架構上說,JSP 可以被看作是從 Servlets 高階提煉而作為 JAVA Servlet 2.1 API 的擴充功能而應用。Servlets 和 JSPs 最早都是由 Sun Microsystems(昇陽公 司)開發的。從 JSP1.2 版本以來, JSP 處於 Java Community Process (有人譯為: JAVA社群組織)開發模式下。JSR-53規定了JSP 1.2和Servlet 2.4的規範,[JSR-](http://zh.wikipedia.org/zh-tw/JSR)152 規定了 JSP 2.0 的規範。2006年5月, JSP 2.1 的規範作為 Java EE 5 的一部份, 在 JSR-245 中發布。

#### **FUSE**

 FUSE(**F**ilesystem in **Use**rspace,中文直譯:使用者空間檔案系統)是對於類 Unix 電腦作業系統的一個可負載 kernel 模組,它可以讓未經授權的使用者創造 他們自己的檔案系統而無需編輯 kernel 碼。當 FUSE 模組提供一個「橋樑」給實 際的 kernel 介面時,這可以藉由在使用者空間執行 Hadoop HDFS 檔案系統碼來 達成。

# 四、研究方法及步驟

#### **(**一**)**初始概念和規劃

一開始我們在各自的電腦上架設多台虛擬機器,全部安裝 Linux 作業系統, 並且在多台虛擬機器上安裝 Hadoop 叢集,藉以模擬多台電腦做平行叢集運算(雲 端運算)的效果。

接著我們就開始尋找 Hadoop 及包含於子計畫中的 HDFS、MapReduce 能做 哪一方面的應用,我們有和研究所的學長和教授討論這個問題,像是人臉辨識、 聲音辨識、影片分段載入與字幕搜尋…等想法都有被提出來討論過。而經過可行 性、困難度與原創性等多方面的考量後,最終我們決定設計一個影音網站,並將 根基於 Hadoop 的 Nutch 搜尋引擎來修改與整合,作為網站搜尋功能的應用,具 體呈現具備雲端運算特性儲存和搜尋功能的影音網站。

### **(**二**)** 系統架設

有了明確的方向後,我們便開始收集相關資料並逐步架設整個系統,由於網 站牽扯的層面相當多,因此需要安裝許多各有用處的程式和套件。

首先,網站需要一個網頁伺服器,我們選擇 Lighttpd 做為我們網站的伺服 器,除了它是一套免費開放原始碼伺服器之外,它不需耗用主機太多資源的「輕

量」特性,也使得在測詴用的主機不一定要高效運算能力就可順暢的使用並實驗 網站中各網頁的功能,因此,它的功能對於做專題研究的我們已經相當足夠了。

Lighttpd 伺服器支援 php 程式語言,於是我們網頁使用 php 來進行開發,在 影片轉檔方面,我們選用 FFmpeg 做為轉檔的軟體工具,當然和它是可自行修改 的自由軟體有關,如此我們可以用自己的方式使用它的轉檔功能,而在播放器方 面,我們安裝了支援影音串流播放的 Flowplayer,可在觀看影片時拉時間條進行 播放,不一定要從頭看到尾。

在搜尋引擎方面,我們一開始是架設 Nutch 搜尋引擎來測試,期間也曾嘗試 新的 Crawlzilla 搜尋引擎,而在經過一連串的測試與比較後,我們發現 Nutch 和 Crawlzilla 的原理大致相同,而 Crawlzilla 的安裝和設定比較平易近人,相較 Nutch 更具備了 GUI 的管理頁面。

但也因為系統十分方便,許多地方有都幫使用者做自動設定,這樣讓我們想 要修改程式內部細節與參數時,反而造成了諸多不便。於是在經過詳細的討論 後,我們最後決定使用 Nutch 搜尋引擎來做為我們影音網站的搜尋引擎。

最後在雲端分散儲存方面,我們運用的是 FUSE 的虛擬資料夾技術,將供上 傳影片用的資料夾掛載到 HDFS 中,確實完成雲端分散儲存,將資料分段儲存並 擁有副本,可防止資料損毀和遺失。

而運用這種機制,儲存資料的 HDFS 所用的 Hadoop 部分可以和 Nutch 共用, 不需重新安裝架設另一套 Hadoop,省去許多麻煩,而且經掛載後資料夾的存取 使用和其它一般資料夾相同,不需要使用特殊的控制指令或程序來做存取,只需 在存取時注意一些權限問題即可,使用起來十分方便。

#### **(**三**)**進一步規劃和測詴

在網站的各網頁和功能增加時,需要不斷的測試撰寫的新功能是否正常,以 及外觀是否符合期望,且不能只在 Internet Explorer 瀏覽器上測詴,需要測詴 其它種類的瀏覽器,如 Mozilla FireFox 和 Google Chrome 上的測試也需正確顯 示其外觀和功能;如果功能不齊全或外觀差異過大,版面配置和網頁程式需重新 規劃來改進。

資料庫管理方面,我們使用 mySQL 來做為資料庫,除了檢查其上傳資料是否 正確的進入指定的欄位,每當網站功能增加或改變,資料庫的種類和各自欄位都 需經過適當的修正,增加新的欄位或改變欄位的名稱,以免和新需求不相符。

套件程式的測試也是很重要的,它們必須要達到我們網站預定要求的功能, 例如對於 FFmpeg-mt,在轉檔過程中我們需要測詴它是否有別於一般的 FFmpeg, 存在多執行緒(多核心)同時運作的特性,如下頁顯示:

## **1.**一般 **FFmpeg**

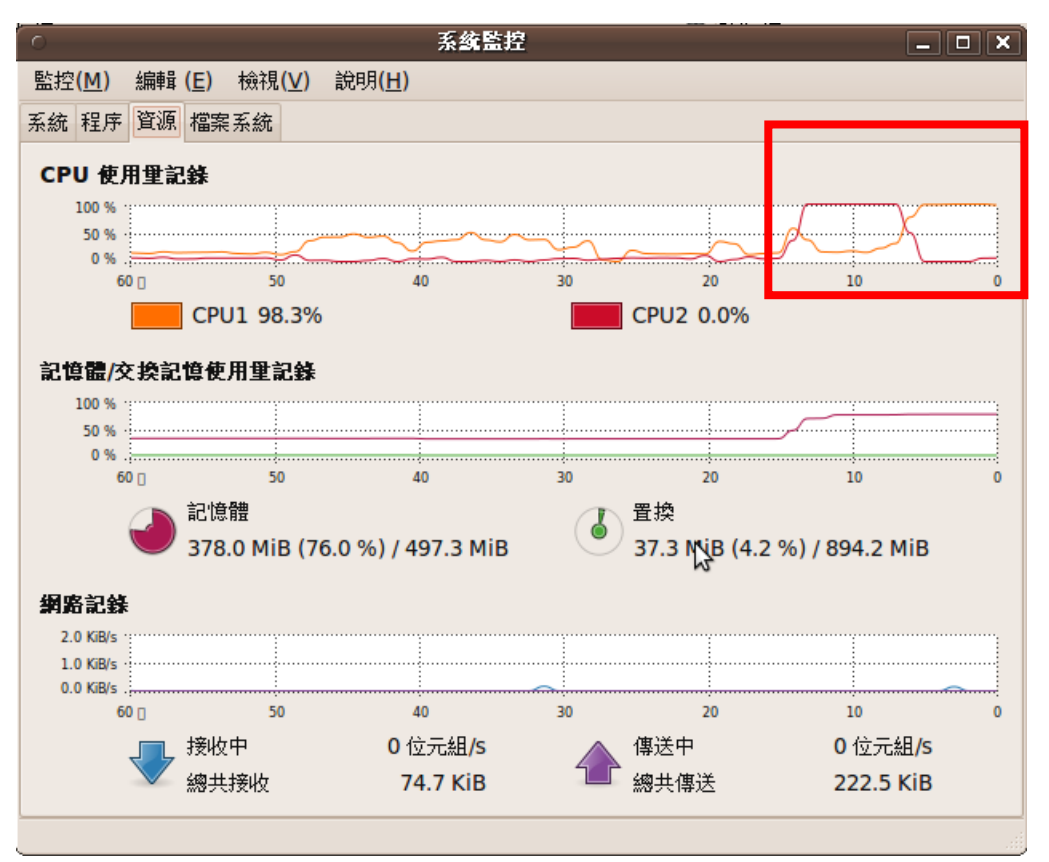

**2. FFmpeg-mt**

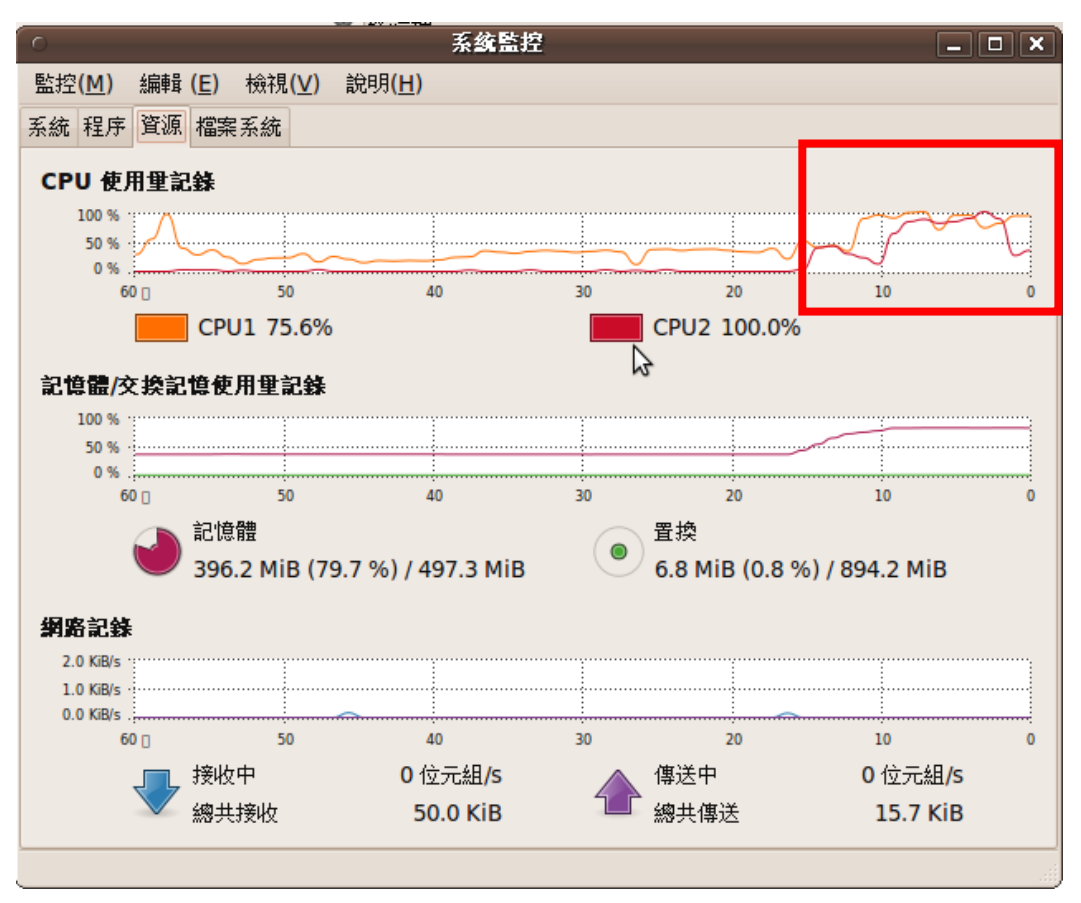

我們發現相較於一般 FFmpeg,同時間只有單核心獨自運行,一段時間後才 交換工作,FFmpeg-mt 在轉檔過程中可多執行緒同時運作,測詴結果確實符合我 們的預期。

Nutch 搜尋引擎經過修改後,則需要測試搜尋結果是否受到影響,以及我們 修改後的搜尋頁面呈現;除了正確列出關鍵字搜尋的項目,搜尋頁面必頇要和我 們設定的顯示方式相符(包含文字位置、顯示截圖照片…等外觀),最後要確認它 具有定期更新索引庫的能力。

FUSE 儲存方面需要測試影片上傳是否正常,像是上傳後的影片是否可以確 實進入資料夾並儲存在 HDFS 中,達到雲端分散儲存的效果;其中在測詴時就牽 涉到有關資料夾權限、HDFS 上可否進行影片轉檔以及在 HDFS 上的影片是否可 以串流播放等問題。經過一些修正後,最後需確認「上傳影片」到「影片可觀看」 的整體流程沒有問題存在,可以順暢的一氣呵成。

### **(**四**)**最後修正與美觀

以上工作都完成後,網站的雛型已大致完成,剩下工作只需修正網站各網頁 的功能增強、版面配置和外觀美化,以達到我們認為的最佳情形。

例如設計方便註冊使用者編輯和刪除自己上傳影片的功能,可讓使用者更好 掌握自己上傳的影片,不一定需要透過管理者,就可以對自己上傳的影片進行標 題和注釋的變更,並還可以刪除自己不滿意的上傳影片。對於使用者來說,可說 是相當貼心的設計。

其它方面除了在首頁增加 Logo 之外,設計各個按鈕色彩和位置分配,以及 在網頁執行各類工作時加入特效,令使用者登入網站瀏覽時在視覺上有較鮮明的 印象,做為我們影音網站的特色。如此,結合雲端分散儲存與搜尋引擎之影音網 站即大功告成。

# 五、系統架構與設計

**(**一**)**整體網頁架構:

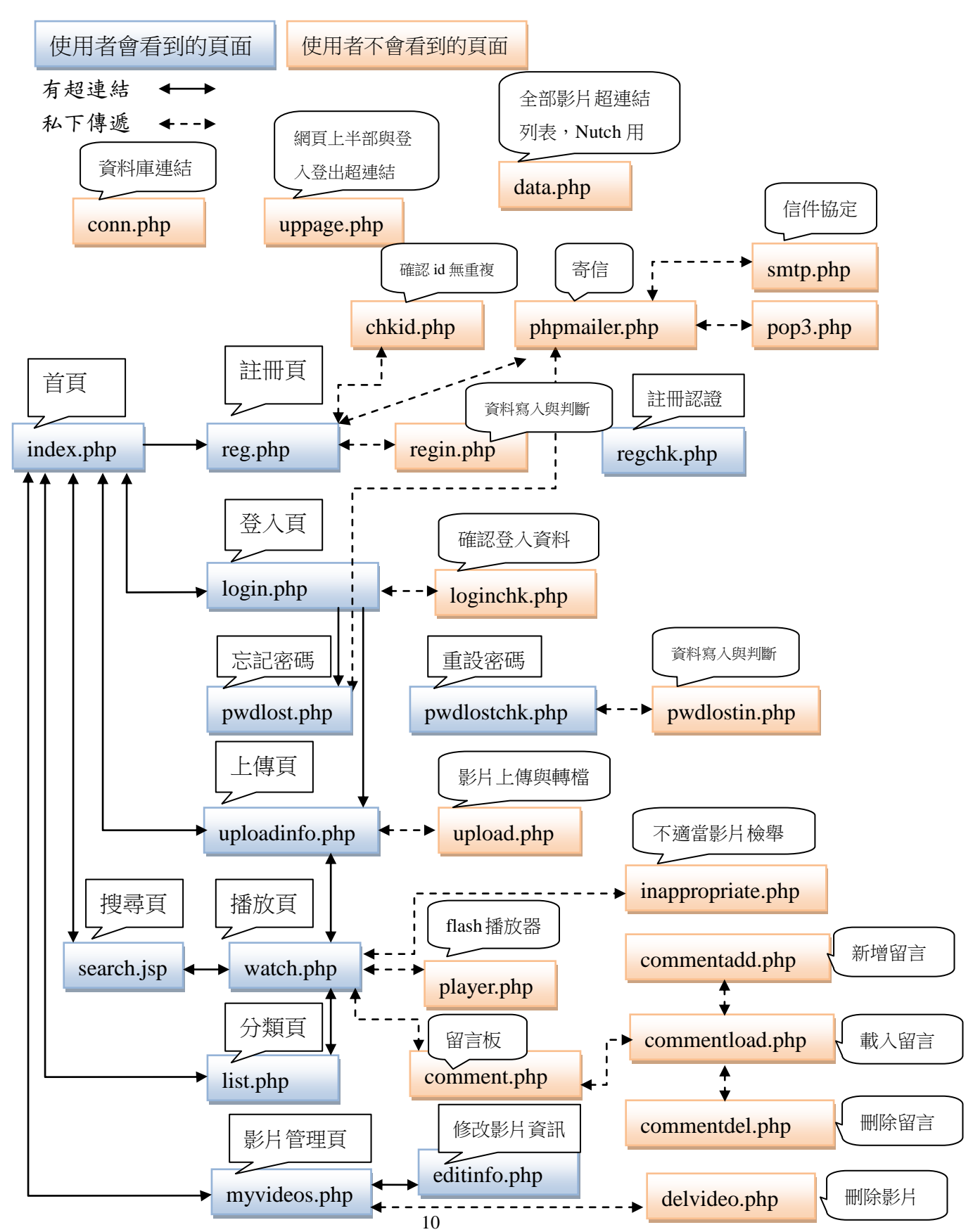

# **(**二**)**影片觀看簡易流程架構:

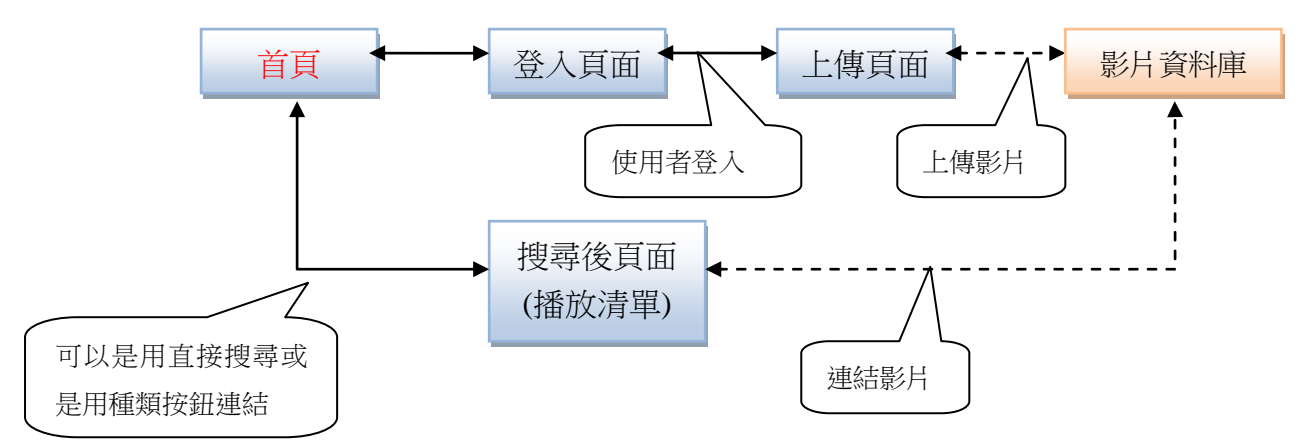

# (三)伺服器系統架構

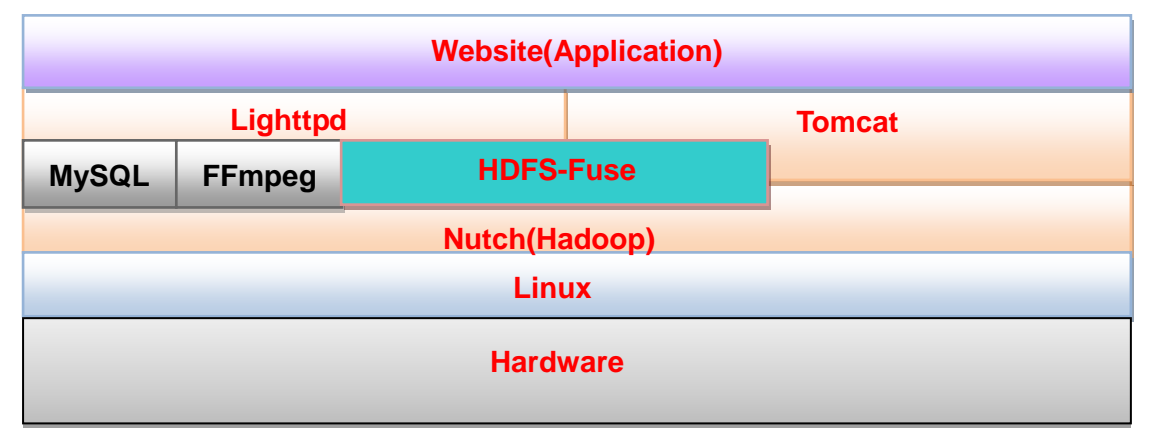

(四)**Nutch** 架構

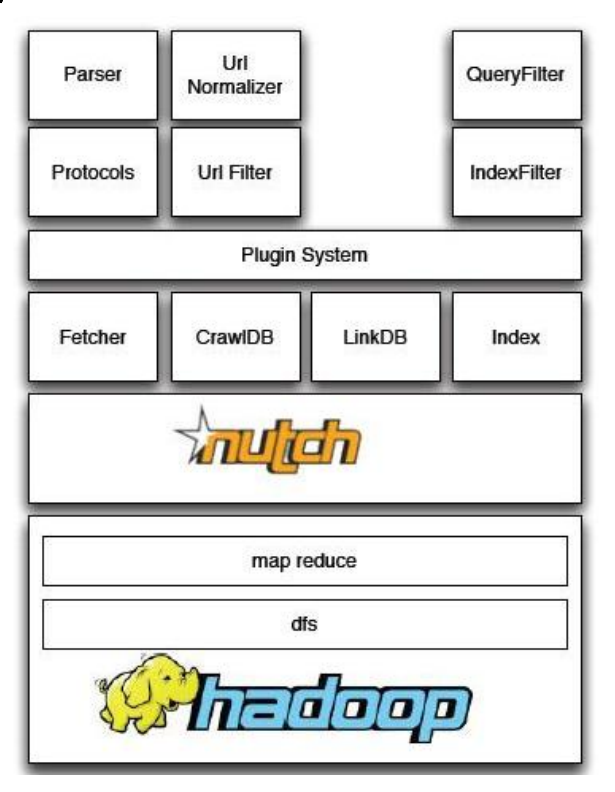

# 六、安裝與實作流程

### **(**一**)**前置作業

本次專題實作網頁是使用 PHP 和 JSP 語言來進行開發,採用免費且穩定之 Linux 作業系統作為平台,我們使用的 Linux 發行版本是 Ubuntu 10.04。

### **(**二**)**安裝 **lighttpd**

開始先在根目錄下建立一個 lighttpd 資料夾,用來存放接著要下載的壓縮檔 及解壓縮的資料夾

sudo mkdir -p /lighttpd

(加上 home 及 var 資料夾底下的 lighttpd,一共 3 個地方會有 lighttpd 相關的資料)

(以下指令大多為 root 權限, 如果 user 權限無法通過,煩請先輸入 sudo su 或在 指令之前加上 sudo ,更改為 root 權限)

安裝需要的套件(安裝前請先更新套件列表):

 $1.0.5 - 4$ 

到「系統」→「管理」→「Synaptic 套件管理程式」,搜尋套件名稱,按滑鼠右 鍵「標記為安裝」,接著再點選左上角的「套用」即可安裝

#### **zlib1g-dev**

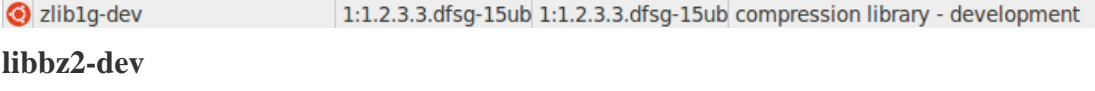

high-quality block-sorting file compressor library - development

 $1.0.5 - 4$ 

**libpcre++0**

ibbz2-dev

**libpcre++-dev**

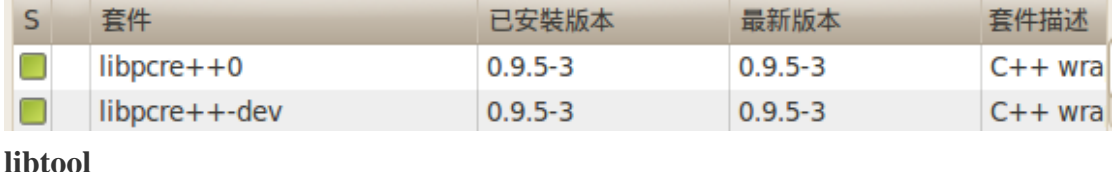

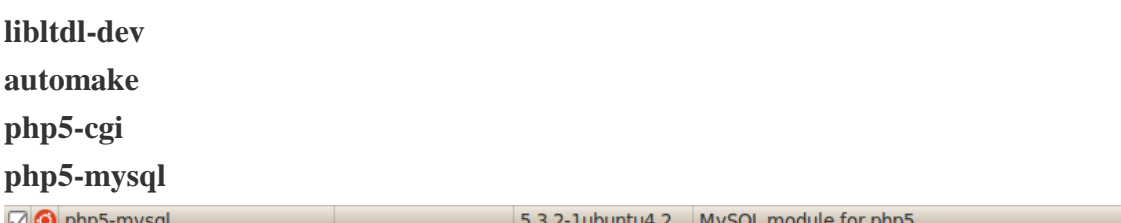

### Lighttpd 上安裝 Mod-H264 **Streaming** Module

```
cd /lighttpd
sudo wget 
http://download.lighttpd.net/lighttpd/releases-1.4.x/lighttpd-
1.4.26.tar.gz
sudo tar -zxvf lighttpd-1.4.26.tar.gz
```

```
sudo wget 
http://h264.code-shop.com/download/lighttpd-1.4.18_mod_h264_st
reaming-2.2.9.tar.gz
sudo tar -zxvf lighttpd-1.4.18 mod h264 streaming-2.2.9.tar.gz
cp lighttpd-1.4.18/src/mod_h264_streaming.c lighttpd-1.4.26/src/
cp lighttpd-1.4.18/src/mod_streaming_export.h 
lighttpd-1.4.26/src/
cp lighttpd-1.4.18/src/moov.c lighttpd-1.4.26/src/
cp lighttpd-1.4.18/src/moov.h lighttpd-1.4.26/src/
cp lighttpd-1.4.18/src/mp4_io.c lighttpd-1.4.26/src/
cp lighttpd-1.4.18/src/mp4_io.h lighttpd-1.4.26/src/
cp lighttpd-1.4.18/src/mp4_reader.c lighttpd-1.4.26/src/
cp lighttpd-1.4.18/src/mp4_reader.h lighttpd-1.4.26/src/
cp lighttpd-1.4.18/src/mp4_writer.c lighttpd-1.4.26/src/
cp lighttpd-1.4.18/src/mp4_writer.h lighttpd-1.4.26/src/
cp lighttpd-1.4.18/src/mp4_process.c lighttpd-1.4.26/src/
cp lighttpd-1.4.18/src/mp4_process.h lighttpd-1.4.26/src/
cp lighttpd-1.4.18/src/output_bucket.c lighttpd-1.4.26/src/
cp lighttpd-1.4.18/src/output_bucket.h lighttpd-1.4.26/src/
cp lighttpd-1.4.18/src/output_mp4.c lighttpd-1.4.26/src/
cp lighttpd-1.4.18/src/output_mp4.h lighttpd-1.4.26/src/
```

```
開啟並修改 Makefile.am:
```
sudo gedit lighttpd-1.4.26/src/Makefile.am

```
在開啟的 Makefile.am 中找尋空白處貼上以下敘述:
lib_LTLIBRARIES += mod_h264_streaming.la
mod h264 streaming la SOURCES = mod h264 streaming.c \
                                mod_streaming_export.h \
                                moov.c moov.h \
                                mp4 io.c mp4 io.h \setminusmp4_reader.c mp4_reader.h \
                                mp4_writer.c mp4_writer.h \
                                mp4_process.c mp4_process.h \
                                output bucket.c output bucket.h
\backslashoutput mp4.c output mp4.h
mod h264 streaming la CFLAGS = $ (AM CFLAGS)
-DBUILDING_H264_STREAMING
mod_h264_streaming_la_LDFLAGS = -module -export-dynamic
```

```
-avoid-version -no-undefined
mod h264 streaming la LIBADD = $(common libadd)
```
cd lighttpd-1.4.26

./autogen.sh

./configure --enable-maintainer-mode --prefix=/home/lighttpd

make

sudo make install (此行指令需要 root 權限方可執行)

為配合 lighttpd.conf 的修改內容,需先建立原先不存在的資料夾及空白 log 檔案: sudo mkdir -p /var/lighttpd/logs (建立資料夾) sudo gedit /var/lighttpd/logs/lighttpd.error.log (建立檔案,須儲存 後再關閉視窗) sudo gedit /var/lighttpd/logs/lighttpd.breakage.log (建立檔案,須 儲存後再關閉視窗)

```
開啟並修改 lighttpd.conf (詳細路徑:/lighttpd/lighttpd-1.4.26/tests/lighttpd.conf):
gedit /tests/lighttpd.conf
```

```
在開啟的lighttpd.conf中全選並貼上以下敘述來取代原先的敘述(IP位址需修改):
# lighttpd configuration file
#
# use it as a base for lighttpd 1.0.0 and above
#
# $Id: lighttpd.conf,v 1.7 2004/11/03 22:26:05 weigon Exp $
############ Options you really have to take care of 
####################
## modules to load
# at least mod access and mod accesslog should be loaded
# all other module should only be loaded if really neccesary
# - saves some time
# - saves memory
server.modules = (
 …
```

```
"mod h264 streaming",
 …
) and the contract of \mathcal{L} and \mathcal{L} and \mathcal{L}…(中間省略)
…
# mimetype mapping
mimetype.assign = (
  …
".css" \Rightarrow "text/css",
 …
  # default mime type
  "" => "application/octet-stream",
)
…
######### Options that are good to be but not neccesary to be changed
#######
## 64 Mbyte ... nice limit
#server.max-request-size = 65000
## bind to port (default: 80)
server.port = <math>80</math>## bind to localhost (default: all interfaces)
server.bind = "192.168.xxx.xxx" (此處請修改為自己主機
的 IP)
…(中間省略)
#### proxy module
## read proxy.txt for more info
#proxy.setver = (".php" =>
# ( "localhost" =>
\# (
# "host" => "192.168.0.101",
# "port" => 80
\# ) and \qquad ) and \qquad (
\# ) and \# ) and \# ( \# ) and \#\# ) and \qquad ) and \qquad )
…(以下省略)
…
```
接著修改 php 設定檔(以下步驟頇針對自己主機的記憶體大小作修改)

sudo gedit /etc/php5/cgi/php.ini

修改上傳暫存資料夾路徑及最大上傳檔案大小:

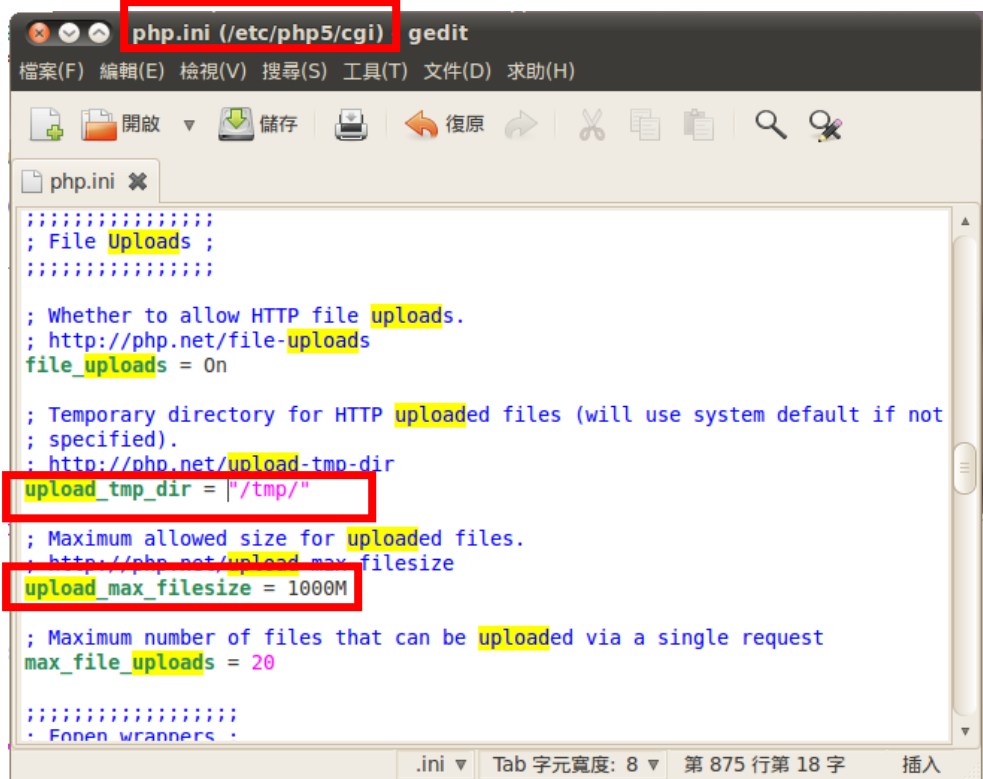

輸入自己主機的記憶體大小:

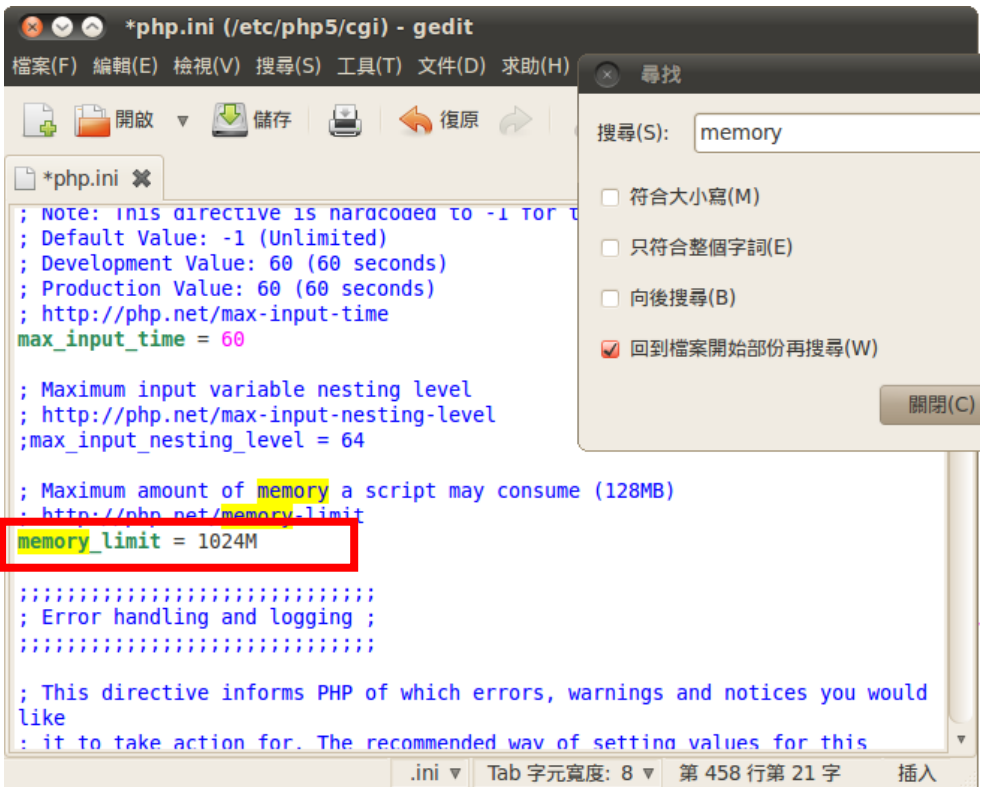

修改最大傳輸檔案大小:

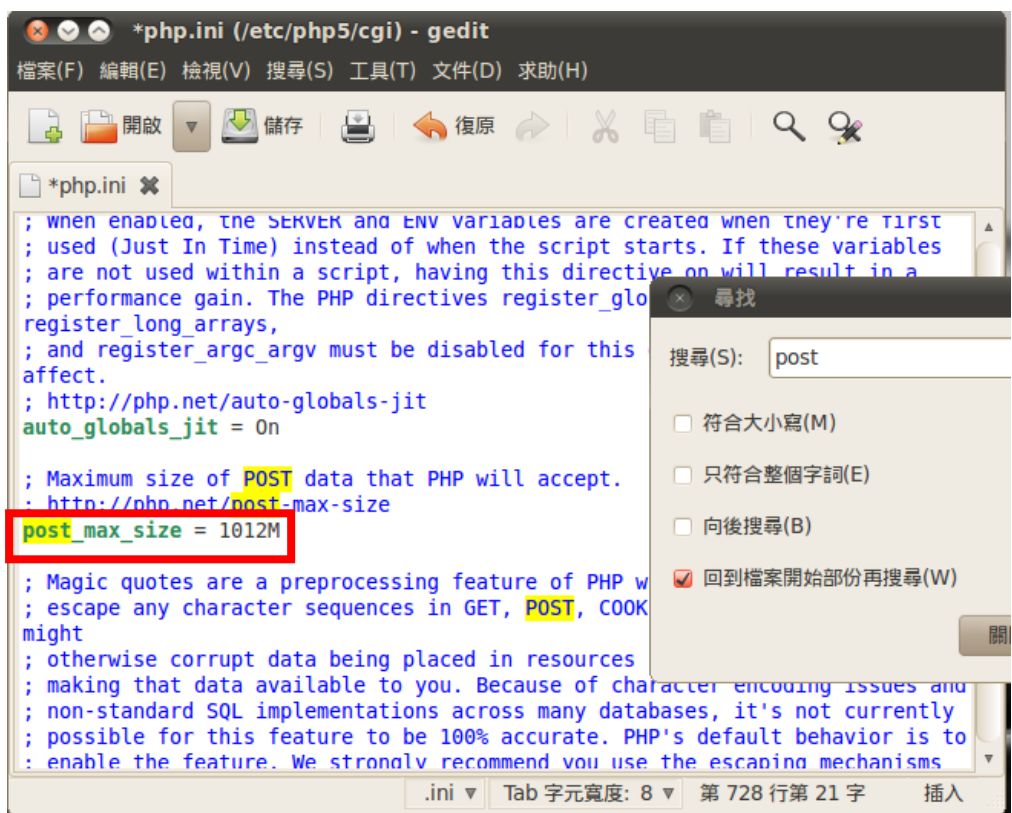

修改 timeout 的時間(上傳超過這個時間就會失敗):

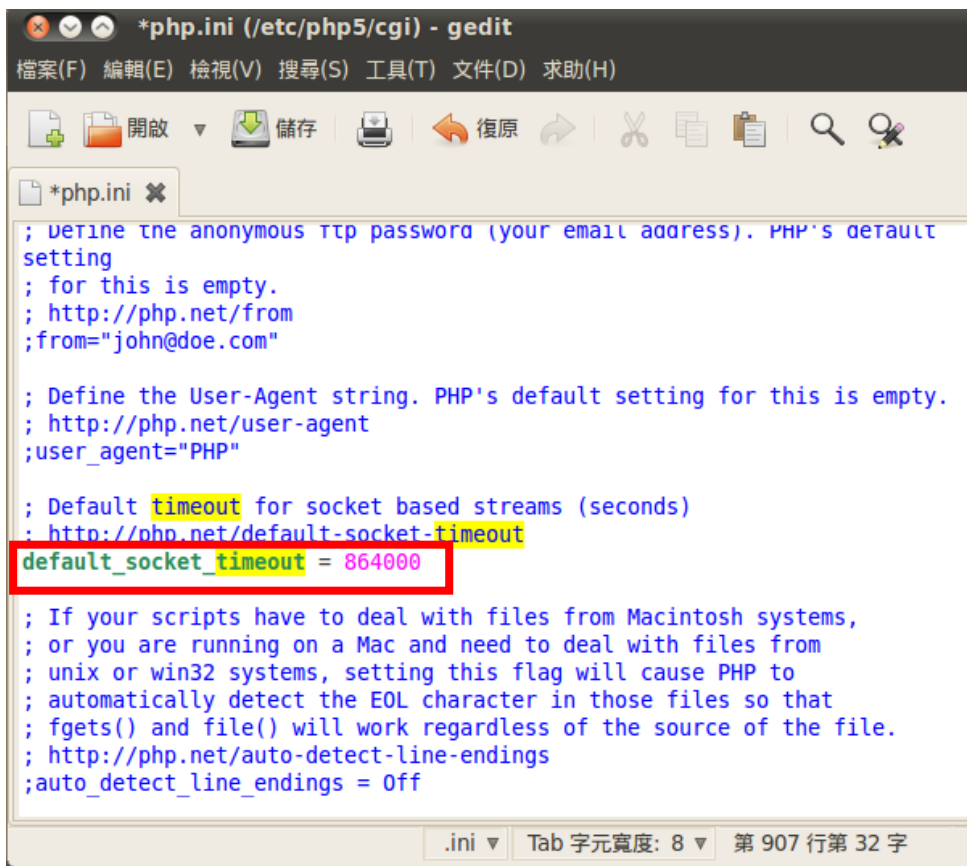

修改 maxlifetime 的時間(用來控制 session 連線時間):

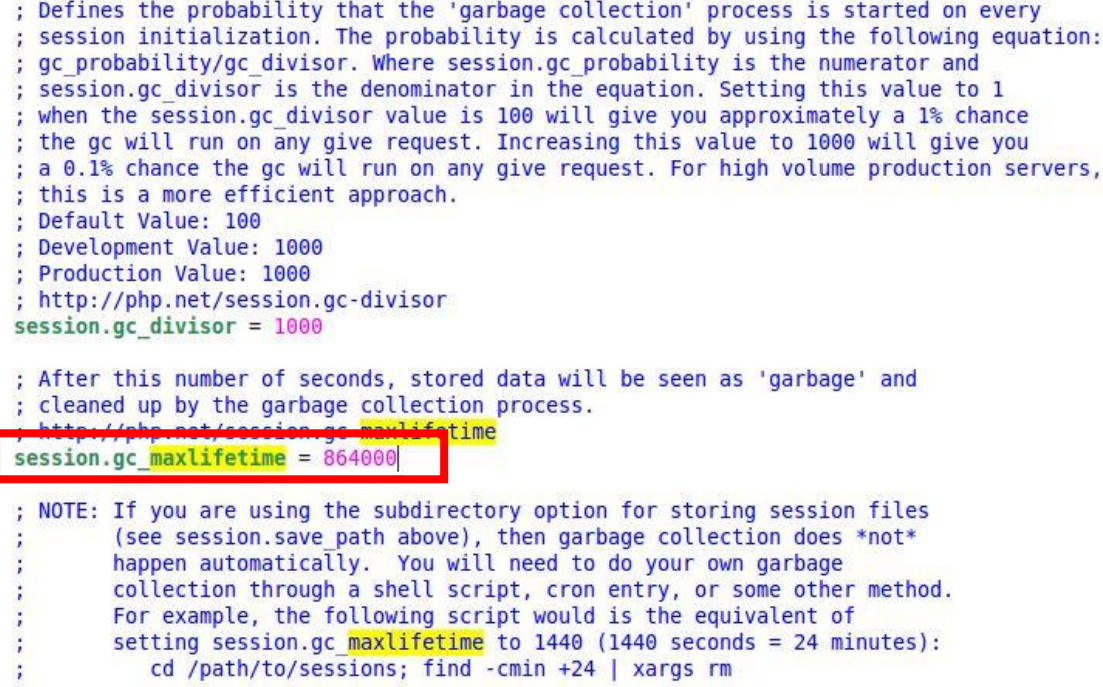

如發生錯誤請檢查 output\_buffering 的設定:

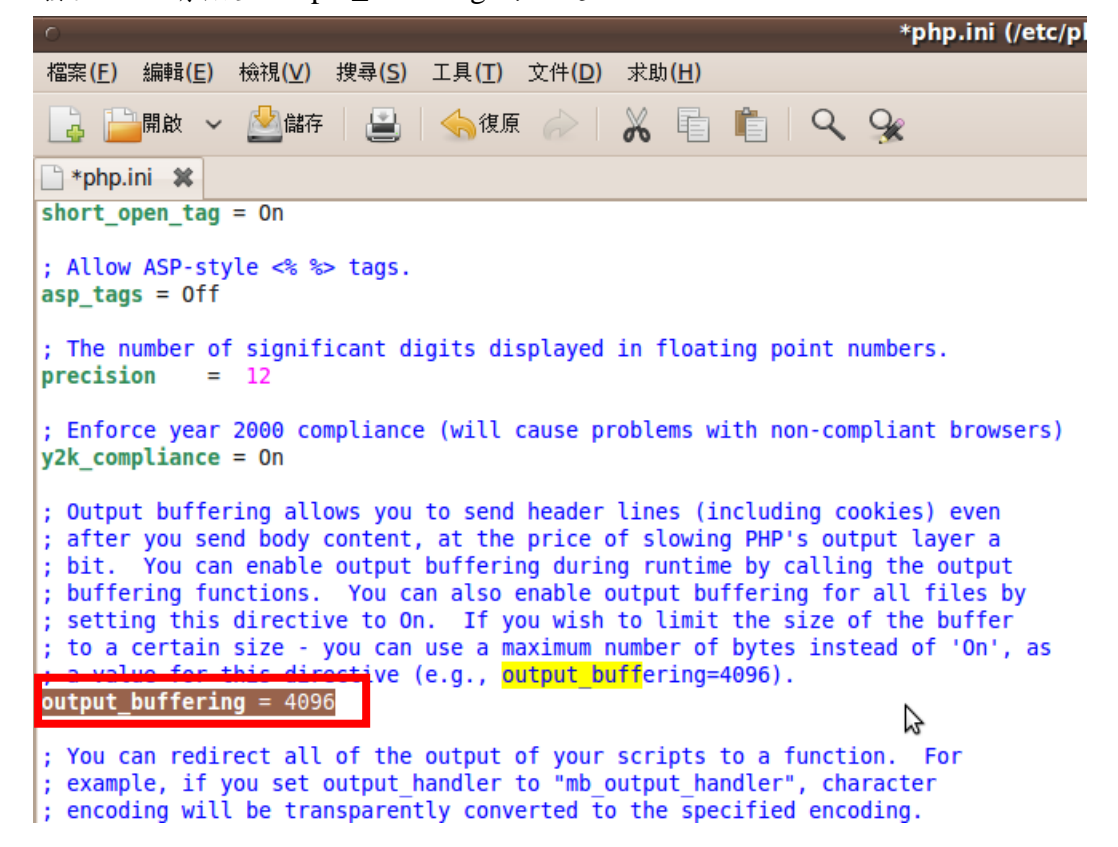

建立 pages 資料夾(此資料夾將用來存放網頁原始碼,名稱路徑可自定): sudo mkdir -p /var/lighttpd/servers/www.example.org/pages

由於剛剛在/var 底下建立的 /lighttpd/pages 資料夾是 root 權限,需要使用下列的 指令來更改為 user 權限:

sudo chown -R 使用者名稱 /var/lighttpd //改變 log owner

接著把所有「網頁原始碼」和資料夾檔案複製一份到自己設立的資料夾中(參考 路徑:/var/lighttpd/servers/www.example.org/pages/)內

# **(3)**安裝 **MySQL**

安裝 MySQL 相關套件:

sudo apt-get install mysql-server mysql-client

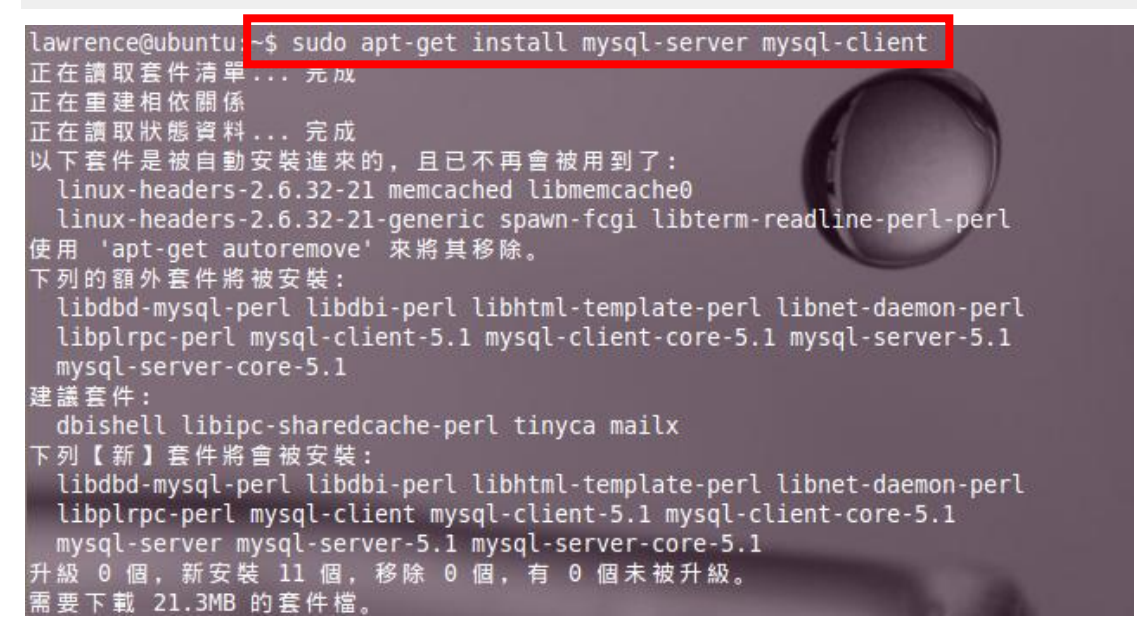

MySQL 密碼設定:

(為了讓我們在開發期間方便修改內容,暫時先把密碼設為 123456)

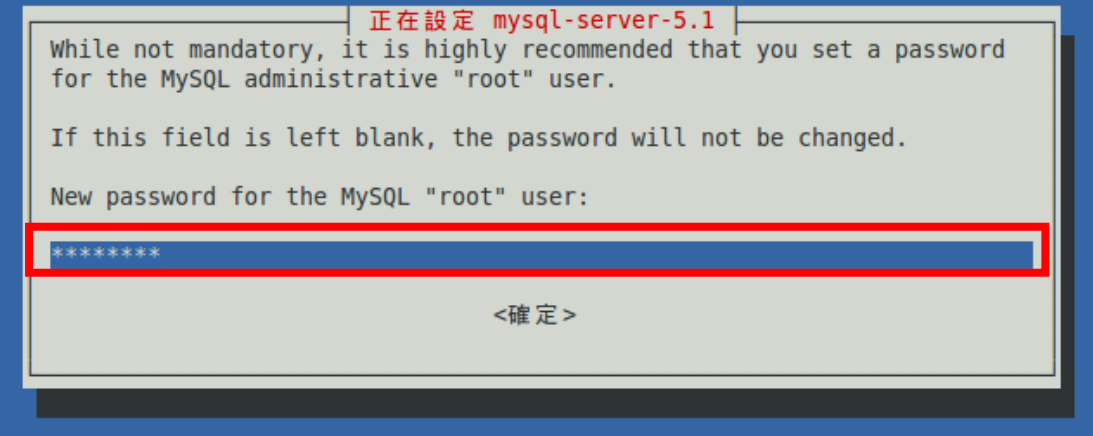

安裝 phpMyAdmin 網頁型資料庫管理:

到 [http://www.phpmyadmin.net/home\\_page/downloads.php](http://www.phpmyadmin.net/home_page/downloads.php) 下載 phpMyAdmin-3.3.5.1-all-languages.tar.gz 套件,下載完後解壓縮,並把到解壓縮後 的資料夾整個移到 pages 資料夾內(請將資料夾名稱由原先的 phpMyAdmin-3.3.5.1-all-languages.tar.gz, 改為 phpMyAdmin,方便管理)

到 phpMyAdmin 資料夾中將 config.sample.inc.php 複製一份,並重新命名為 config.inc.php 設定檔:

```
cd /var/lighttpd/servers/www.example.org/pages/phpMyAdmin
cp config.sample.inc.php config.inc.php
```
修改 phpMyAdmin 資料夾中的 config.inc.php 設定檔:

```
* This is needed for cookie based authentication to encrypt password in
 * cookie
 *1\frac{1}{2} \frac{1}{2} \frac{1}{2} \frac{1}{2} \frac{1}{2} \frac{1}{2} \frac{1}{2} \frac{1}{2} \frac{1}{2} \frac{1}{2} \frac{1}{2} \frac{1}{2} \frac{1}{2} \frac{1}{2} \frac{1}{2} \frac{1}{2} \frac{1}{2} \frac{1}{2} \frac{1}{2} \frac{1}{2} \frac{1}{2} \frac{1}{2} : /* YOU MUST FILL IN THIS FOR COOKIE AUTH! */
 * Servers configuration
 *$i = 0;* First server
  *$i++;\frac{1}{2} scfg['Servers'][$i]['auth_type'] = 'cookie
\frac{1}{2} \frac{1}{2} \frac{1}{2} \frac{1}{2} \left[ \frac{1}{2} \frac{1}{2}$cfg['Servers'][$i]['connect type'] = 'tcp';
/* Select mysqli if your server has it */
\frac{1}{2} scfal'Servers'][$i]['extension'] = 'mysql';
\frac{1}{2} \frac{1}{2} \frac{1}{2} \frac{1}{2} \frac{1}{2} \frac{1}{2} \frac{1}{2} \frac{1}{2} \frac{1}{2} \frac{1}{2} \frac{1}{2} \frac{1}{2} \frac{1}{2} \frac{1}{2} \frac{1}{2} \frac{1}{2} \frac{1}{2} \frac{1}{2} \frac{1}{2} \frac{1}{2} \frac{1}{2} \frac{1}{2}
```
執行 MySQL:

```
sudo /etc/init.d/mysql start
```
# 執行測試 lighpptd:

```
$ cd /home/lighttpd/sbin
```

```
$ sudo ./lighttpd -D -f
```
/lighttpd/lighttpd-1.4.26/tests/lighttpd.conf

開啟 phpmyadmin 頁面(在 lighpptd 執行中才可開啟): 網址輸入 http://自己主機的 IP 位址/phpMyAdmin(即先前解壓縮修改的資料夾名 稱)/

(可先將語言(Language)改為繁體中文,方便管理與對照說明)

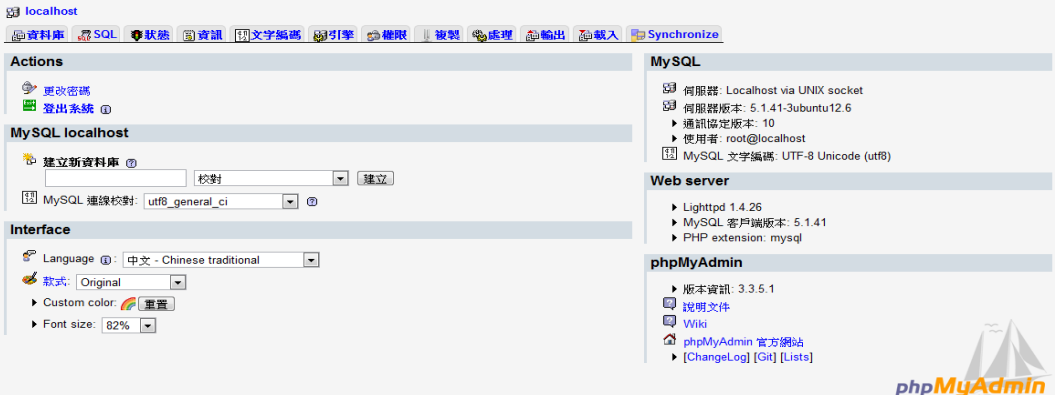

# 建立資料庫

建立新 web 資料庫:

校對選擇 utf8\_unicode\_ci,設定完後點選『建立』

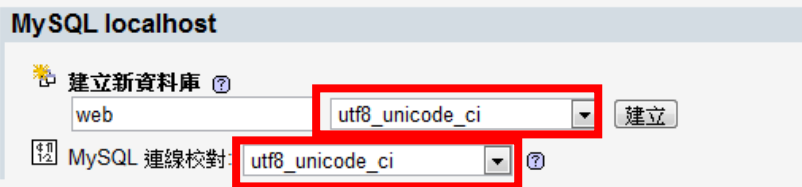

# 新增資料表 **video**(存放影片資料)

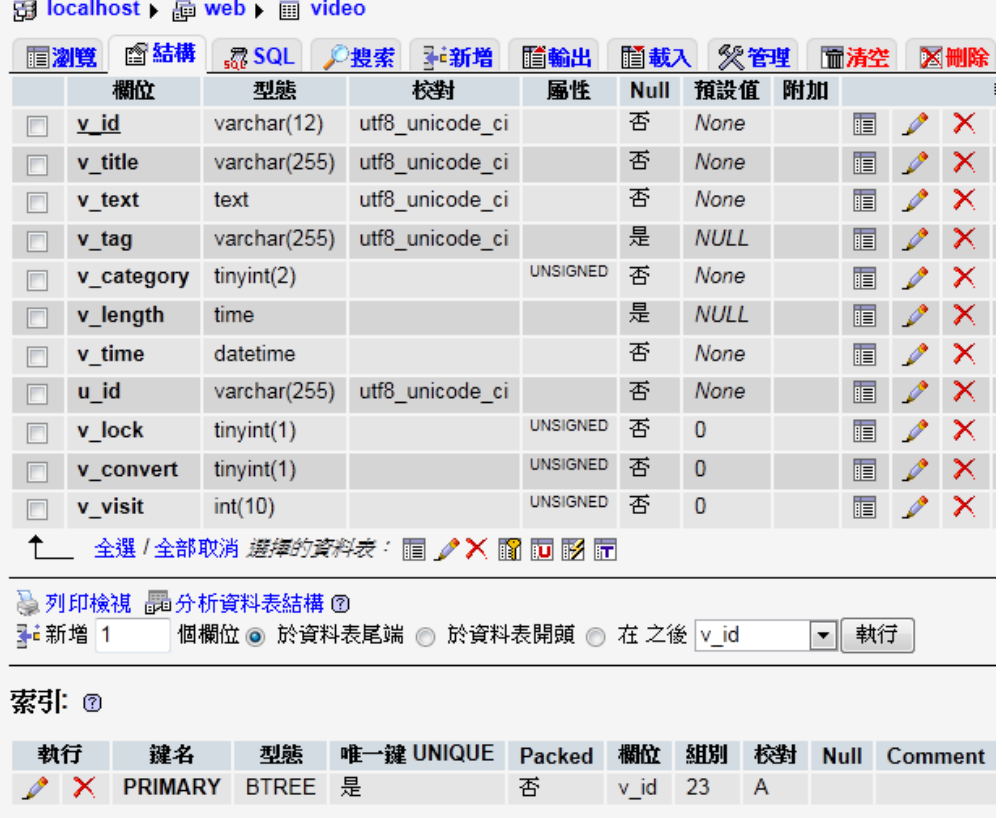

v\_id:影片 id,使用現在時間加上亂數所組成的 16 進位數字作為影片 id 代號 v\_title:影片名稱,由使用者輸入 v\_text:影片簡介,由使用者輸入 v\_tag:影片標籤,由使用者輸入,可以是空值 v\_category:影片分類,由使用者選擇類別 v\_length:影片長度,轉檔時產生 v\_time:上傳時間,上傳時寫入當天日期 u\_id:上傳影片的人 v\_lock:預設值為 0, 當為 5 時影片將被封鎖, 當同一會員有 3 部影片被封鎖時, 此會員將無法登入 v\_convert:當值為 1 時表示影片已轉檔完成

v\_visit:統計影片觀看人次

CREATE TABLE `web`.`video` (

`v\_id` VARCHAR(  $12$  ) CHARACTER SET utf8 COLLATE utf8\_unicode\_ci NOT NULL , `v\_title` VARCHAR( 255 ) CHARACTER SET utf8 COLLATE utf8\_unicode\_ci NOT NULL , `v text` TEXT CHARACTER SET utf8 COLLATE utf8 unicode ci NOT NULL ,

`v\_tag` VARCHAR( 255 ) CHARACTER SET utf8 COLLATE utf8\_unicode\_ci NULL DEFAULT NULL ,

`v category` TINYINT( 2 ) UNSIGNED NOT NULL ,

`v length` TIME NULL DEFAULT NULL ,

`v\_time` DATE NOT NULL,

`u\_id` VARCHAR( 255 ) CHARACTER SET utf8 COLLATE utf8\_unicode\_ci NOT NULL,

`v\_lock` TINYINT( 1 ) UNSIGNED NOT NULL DEFAULT '0',

`v\_convert` TINYINT( 1 ) UNSIGNED NOT NULL DEFAULT '0',

`v\_visit` TINYINT( 10 ) UNSIGNED NOT NULL DEFAULT '0',

PRIMARY KEY ( `v\_id` )

```
) ENGINE = MYISAM ;
```
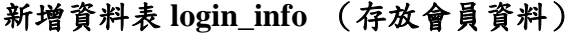

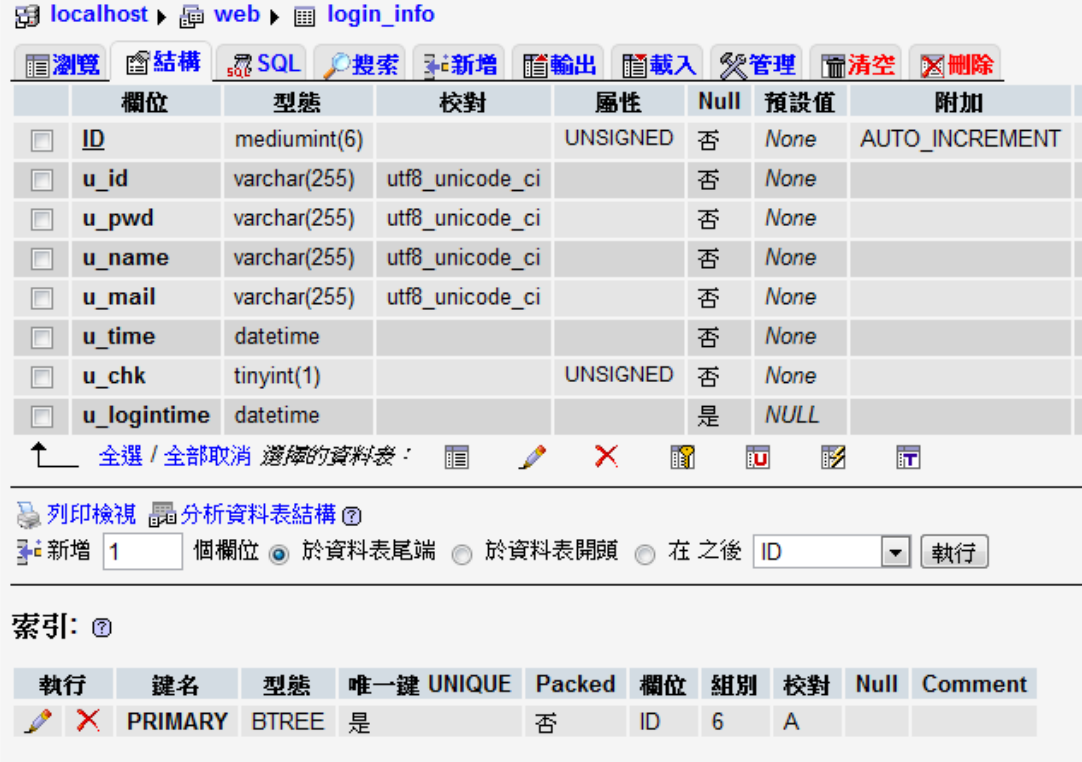

ID:流水編號

u\_id:帳號

u\_pwd:密碼,存入時有加密

u\_name:註冊人的真實姓名

u\_mail:註冊時的信箱,發送信件到此信箱

u\_time:註冊的日期與時間

u\_chk:是否註冊已經認證

u\_logintime:最後一次登入的時間

```
CREATE TABLE `web`.`login_info` (
`ID` MEDIUMINT( 6 ) UNSIGNED NOT NULL AUTO_INCREMENT PRIMARY KEY ,
`u_id` VARCHAR( 255 ) NOT NULL ,
`u_pwd` VARCHAR( 255 ) NOT NULL ,
`u_name` VARCHAR( 255 ) NOT NULL ,
`u_mail` VARCHAR( 255 ) NOT NULL ,
`u_time` DATETIME NOT NULL ,
`u_chk` TINYINT( 1 ) UNSIGNED NOT NULL ,
`u_logintime` DATETIME NULL DEFAULT NULL
) ENGINE = MYISAM ;
```
# 新增資料表 lockd (存放暫時封鎖的帳號)

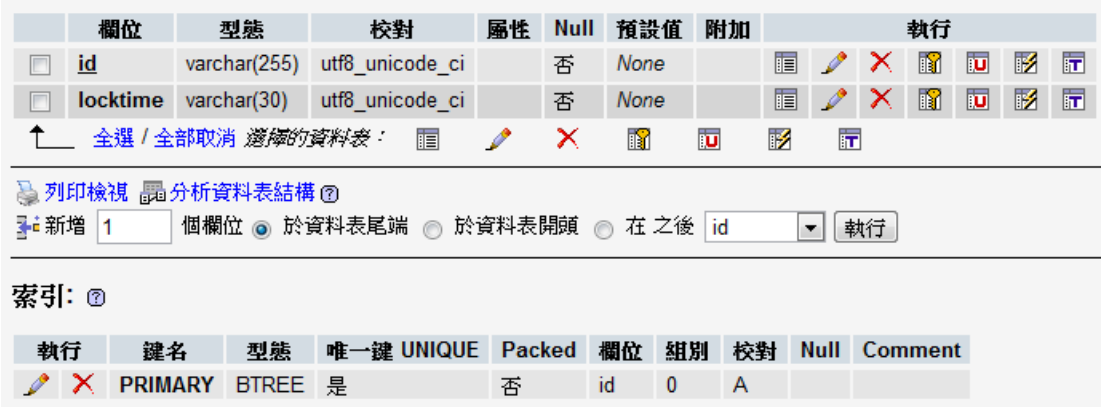

id:密碼錯誤多次,被封鎖的帳號 locktime:封鎖時間,預設 5 分鐘

```
CREATE TABLE `web`.`lockd` (
```

```
`id` VARCHAR( 255 ) CHARACTER SET utf8 COLLATE utf8 unicode ci NOT NULL ,
`locktime` VARCHAR( 30 ) CHARACTER SET utf8 COLLATE utf8_unicode_ci NOT 
NULL ,
PRIMARY KEY ( `id` )
) ENGINE = MYISAM ;
```
# 新增資料表 **comment** (儲存留言內容)

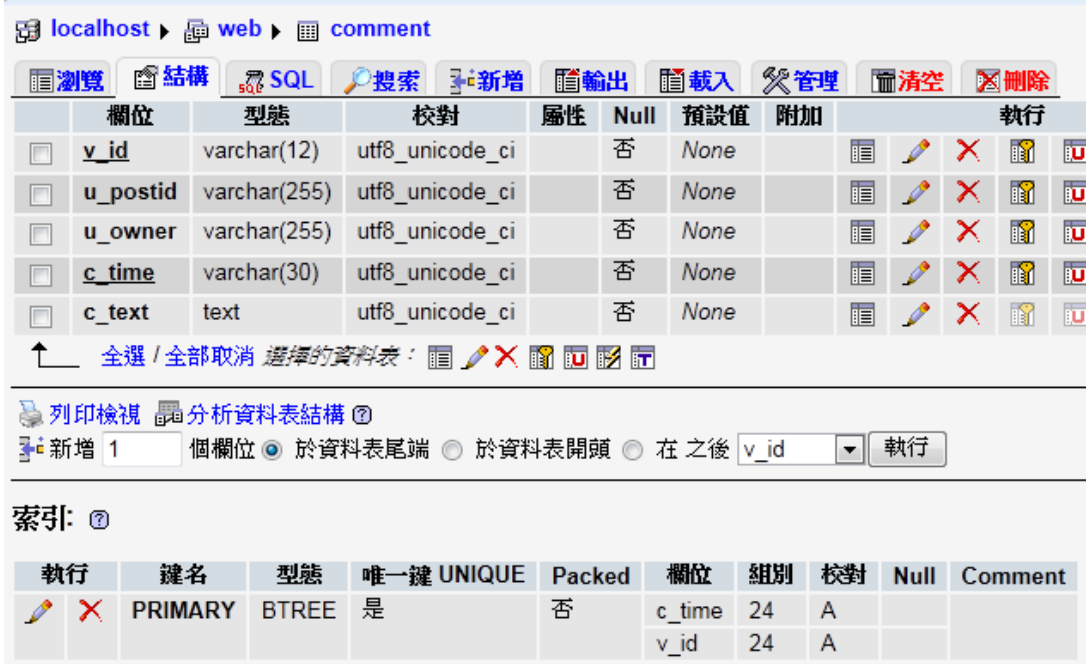

請注意留言板的 primary key 為 **c\_time + v\_id**

v id:頁面影片編號,根據此欄位區別不同的留言板

u\_postid:留言發言者,自己可以刪除自己的留言 u\_owner:影片所有人,影片 owner 可以刪除自己頁面的所有留言 c time:發言的時間,用此時間來判斷哪一則留言 c\_text:留言的內容

```
CREATE TABLE `web`.`comment` (
`v_id` VARCHAR( 12 ) CHARACTER SET utf8 COLLATE utf8_unicode_ci NOT NULL,
`u_postid` VARCHAR( 255 ) CHARACTER SET utf8 COLLATE utf8_unicode_ci NOT 
NULL ,
`u_owner` VARCHAR( 255 ) CHARACTER SET utf8 COLLATE utf8_unicode_ci NOT 
NULL ,
`c_time` VARCHAR( 30 ) CHARACTER SET utf8 COLLATE utf8_unicode_ci NOT 
NULL ,
`c text` TEXT CHARACTER SET utf8 COLLATE utf8 unicode ci NOT NULL ,
PRIMARY KEY ( `v_id` , `c_time` )
) ENGINE = MYISAM ;
```
# 新增資料表 inappropriate (記錄被檢舉的影片資訊)

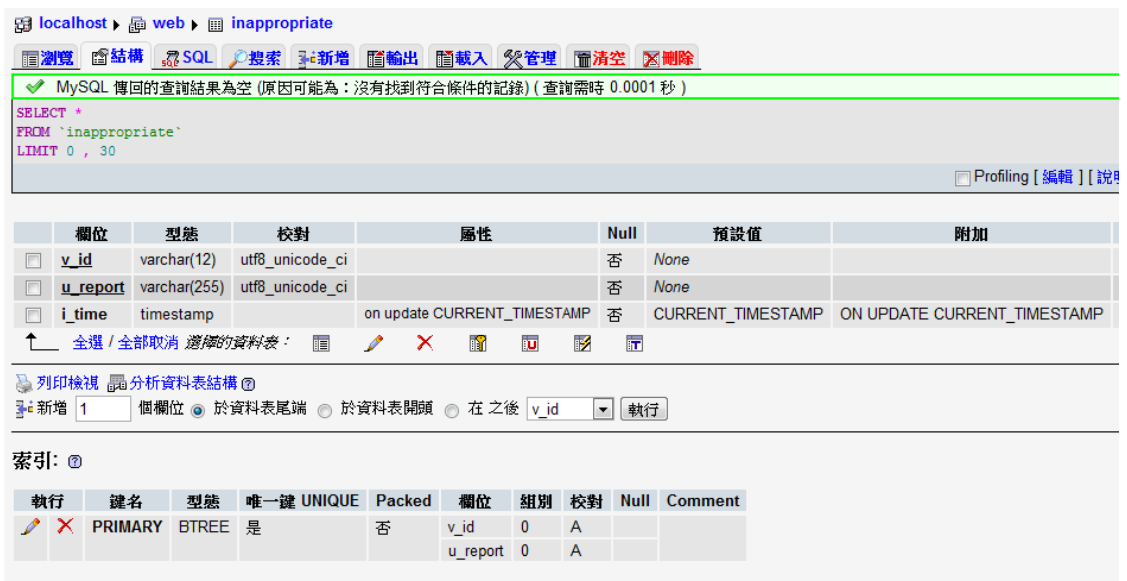

#### 請注意檢舉影片的 primary key 為 **v\_id+ u\_report**

v\_id:被檢舉影片的 id,並記錄到 video 資料表 v\_lock 中,累計超過 5 次不同會員 檢舉,影片即被封鎖

u report: 檢舉者的帳號,會員才可以進行檢舉,每位會員只能對同一部影片檢 舉一次

i time:檢舉的時間註記

```
CREATE TABLE `web`.`inappropriate` (
`v_id` VARCHAR( 12 ) CHARACTER SET utf8 COLLATE utf8_unicode_ci NOT NULL,
`u_report` VARCHAR( 255 ) CHARACTER SET utf8 COLLATE utf8_unicode_ci NOT 
NULL ,
`i_time` TIMESTAMP ON UPDATE CURRENT_TIMESTAMP NOT NULL DEFAULT 
CURRENT_TIMESTAMP
PRIMARY KEY ( `v_id` , `u_report` )
) ENGINE = MYISAM ;
```
# 新增資料表 convert (暫時記錄轉檔已完成的影片)

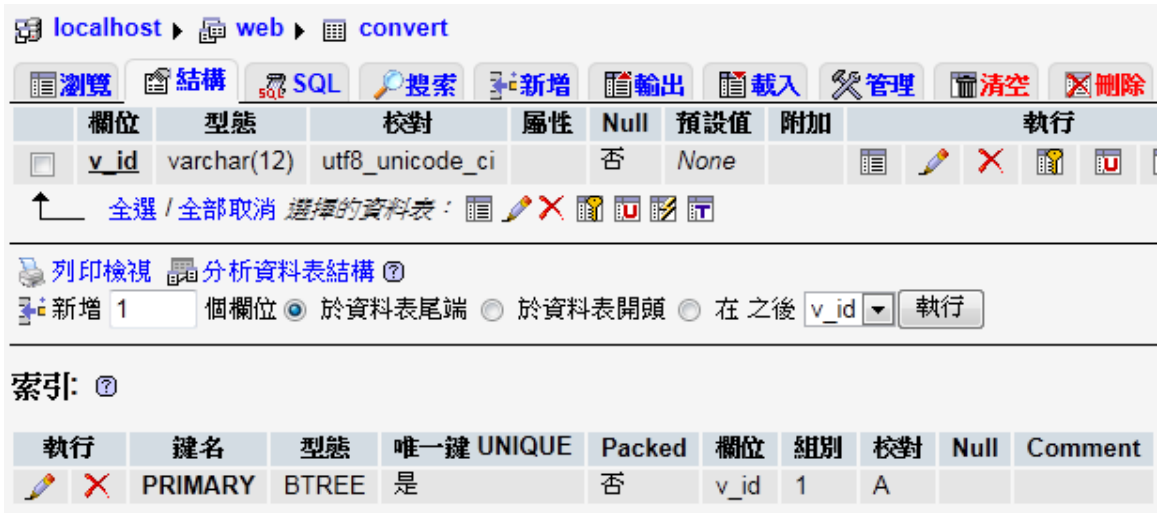

請注意本資料表必頇預設一筆值為 0 的資料新增在表內

v\_id:暫存轉檔完成影片的 id, 待資料寫入資料表 video 後即會自動刪除本表資料

```
CREATE TABLE `web`.`convert` (
`v_id` VARCHAR( 12 ) CHARACTER SET utf8 COLLATE utf8_unicode_ci NOT NULL ,
PRIMARY KEY ( `v id` )
) ENGINE = MYISAM ;
```
#### **(4)**安裝 **FFmpeg ( FFmpeg-mt** 版:**Multi-Thread )**

```
1.安裝前請先 install 這些套件
sudo apt-get install libtool
sudo apt-get install git-core
sudo apt-get install subversion
sudo apt-get install g++
sudo apt-get install yasm
```
# 2.下載所需編譯檔

#### **FFmpeg-mt**

```
git clone 
http://git.gitorious.org/~astrange/ffmpeg/ffmpeg-mt.git
或是
git clone git://gitorious.org/~astrange/ffmpeg/ffmpeg-mt.git
```
# **FAAC (faac-1.28.tar.gz)**

<http://www.audiocoding.com/downloads.html>

#### **x264**

sudo git clone git://git.videolan.org/x264.git

# **libswscale**

git clone git://git.ffmpeg.org/libswscale/ 複製全部資料到 ffmpeg-mt 中

cp -a libswscale/ /home/使用者名稱/ffmpeg-mt/

3.編譯各檔案 (ffmpeg 需最後編譯)

# **FAAC**

```
sudo tar -zxvf faac-1.28.tar.gz
編譯前請先載入外掛以免發生錯誤
cd faac-1.28
vim 一個檔案為 faac-1.28.diff (沒有該檔案)
寫入 http://abechin.sakura.ne.jp/sblo_files/k-tai-douga/ffmpeg/faac-1.28.diff 的資料
編寫存檔完後輸入
sudo patch -p1 < faac-1.28.diff 載入完成
sudo ./bootstrap
sudo ./configure --prefix=/usr/local
sudo make
sudo make install
```
# **x264**

cd x264 sudo ./configure --prefix=/usr/local --enable-shared sudo make sudo make install

### **FFmpeg-mt**

```
cd ffmpeg-mt/
```

```
sudo./configure --prefix=/usr/local --enable-gpl --enable-shared
--enable-libx264 --enable-libfaac --enable-nonfree
```
sudo make

```
sudo make install
```
ffmpeg

出現類似下面的圖案就表示成功了

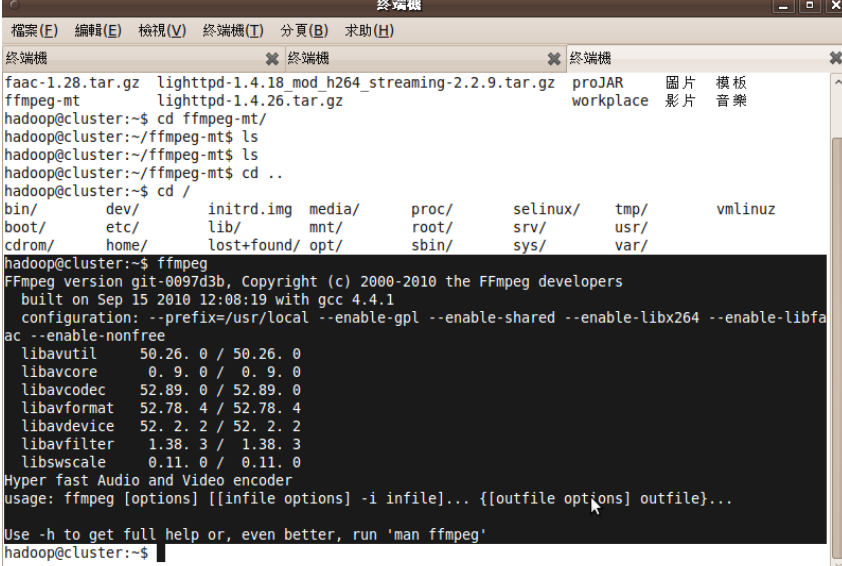

# **(5)**安裝 **Nutch**

Nutch1.1 安裝

```
cd /opt
sudo wget 
http://ftp.mirror.tw/pub/apache//nutch/apache-nutch-1.1-bin.ta
r.gz
sudo tar -zxvf apache-nutch-1.1-bin.tar.gz
sudo mv apache-nutch-1.1-bin nutch
```

```
sudo chown -R 使用者名稱:使用者名稱 /opt/nutch/
sudo mkdir /var/nutch-hadoop
sudo chown -R 使用者名稱:使用者名稱 /var/nutch-hadoop
cd nutch/
```
1.改寫 hadoop-env.sh 檔

#### **gedit conf/hadoop-env.sh**

可以 cp 之前 hadoop 的 hadoop-env.sh (如果刪掉的話就依照之前的 hadoop 安裝, 以下是我自己的設定檔) export JAVA HOME=/lib/jdk1.6.0 21 export HADOOP\_HOME=/opt/nutch export HADOOP\_CONF\_DIR=/opt/nutch/conf export HADOOP SLAVES=/opt/nutch/conf/slaves export HADOOP\_LOG\_DIR=/var/nutch-hadoop/logs export HADOOP\_PID\_DIR=/var/nutch-hadoop/pids export HADOOP OPTS=-Djava.net.preferIPv4Stack=true export HADOOP NAMENODE OPTS="-Dcom.sun.management.jmxremote \$HADOOP\_NAMENODE\_OPTS" export HADOOP SECONDARYNAMENODE OPTS="-Dcom.sun.management.jmxremote \$HADOOP\_SECONDARYNAMENODE\_OPTS" export HADOOP DATANODE OPTS="-Dcom.sun.management.jmxremote \$HADOOP\_DATANODE\_OPTS" export HADOOP BALANCER OPTS="-Dcom.sun.management.jmxremote \$HADOOP\_BALANCER\_OPTS" export HADOOP JOBTRACKER OPTS="-Dcom.sun.management.jmxremote \$HADOOP\_JOBTRACKER\_OPTS"

# 2.改寫 core-site.xml, mapred-site.xml, hdfs-site.xml, slaves, masters, nutch-site.xml, crawl-urlfilter.txt

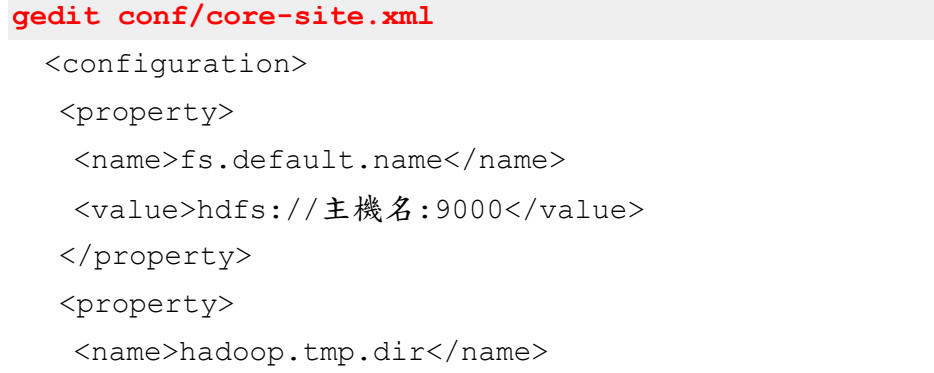

 <value>/var/nutch-hadoop/hadoop-\${user.name}</value> </property> </configuration>

# **gedit conf/mapred-site.xml**

<configuration> <property> <name>mapred.job.tracker</name> <value>主機名:9001</value> </property> </configuration>

# **gedit conf/hdfs-site.xml**

<configuration> <property> <name>dfs.replication</name> <value>2</value> </property> </configuration>

#### **gedit conf/slaves**

刪掉預設內容,改成各 node 主機名

#### **gedit conf/masters**

刪除所有內容

#### **gedit conf/nutch-site.xml**

```
<configuration>
```
<property>

<name>http.agent.name</name>

<value>nutch</value>

<description>HTTP 'User-Agent' request header. </description>

</property>

<property>

<name>http.agent.description</name>

<value>MyTest</value>

<description>Further description</description>

</property>

```
<property>
```

```
 <name>http.agent.url</name>
```

```
 <value>cluster</value>
```
<description>A URL to advertise in the User-Agent header.

</description>

</property>

<property>

<name>http.agent.email</name>

<value>test@test.org.tw</value>

```
 <description>An email address
```
</description>

</property>

<property>

```
 <name>plugin.folders</name>
```

```
 <value>/opt/nutch/plugins</value>
```
<description>Directories where nutch plugins are located.

```
</description>
```

```
</property>
```

```
<property>
```

```
 <name>plugin.includes</name>
```

```
<value>protocol-(http|httpclient)|urlfilter-regex|parse-(text
|html|js|ext|msexcel|mspowerpoint|msword|oo|pdf|rss|swf|zip)|
index-(more|basic|anchor)|query-(more|basic|site|url)|respons
e-(json|xml)|summary-basic|scoring-opic|urlnormalizer-(pass|r
egex|basic)</value>
```

```
 <description> Regular expression naming plugin directory 
names</description>
```

```
</property>
```
<property>

<name>parse.plugin.file</name>

<value>parse-plugins.xml</value>

 <description>The name of the file that defines the associations between

```
 content-types and parsers.</description>
```
</property>

<property>

<name>db.max.outlinks.per.page</name>

```
 <value>-1</value>
```
<description> </description>

```
</property>
```
<property>

<name>http.content.limit</name>

<value>-1</value>

```
</property>
```
<property>

<name>indexer.mergeFactor</name>

<value>500</value>

 <description>The factor that determines the frequency of Lucene segment

 merges. This must not be less than 2, higher values increase indexing

 speed but lead to increased RAM usage, and increase the number of

 open file handles (which may lead to "Too many open files" errors).

 NOTE: the "segments" here have nothing to do with Nutch segments, they

are a low-level data unit used by Lucene.

```
 </description>
```

```
</property>
```
<property>

<name>indexer.minMergeDocs</name>

```
 <value>500</value>
```
 <description>This number determines the minimum number of Lucene

 Documents buffered in memory between Lucene segment merges. Larger

values increase indexing speed and increase RAM usage.

```
 </description>
```
</property>

```
<!--<property>
<name>urlfilter.order</name>
```

```
<value>org.apache.nutch.urlfilter.regex.RegexURLFilter</value
 \rightarrow <description>The order by which url filters are applied. 
    If empty, all available url filters (as dictated by properties 
    plugin-includes and plugin-excludes above) are loaded and 
 applied in system 
    defined order. If not empty, only named filters are loaded and 
 applied 
    in given order. For example, if this property has value:
    org.apache.nutch.urlfilter.regex.RegexURLFilter 
 org.apache.nutch.urlfilter.prefix.PrefixURLFilter 
    then RegexURLFilter is applied first, and PrefixURLFilter 
 second. 
    Since all filters are AND'ed, filter ordering does not have 
 impact 
    on end result, but it may have performance implication, 
 depending 
    on relative expensiveness of filters. 
    </description> 
 </property>-->
 </configuration>
gedit conf/crawl-urlfilter.txt
 修改內容
 # skip ftp:, & mailto: urls
 -^(ftp|mailto):
 # skip image and other suffixes we can't yet parse
 -\.(gif|GIF|jpg|JPG|png|PNG|ico|ICO|css|sit|eps|wmf|mpg|xls|g
 z|rpm|tgz|mov|MOV|exe|jpeg|JPEG|bmp|BMP)$
 # skip URLs containing certain characters as probable queries, 
 etc.
 -[ * ! @]
 # accept hosts in MY.DOMAIN.NAME
 +^http://([a-z0-9]*\.)*.*/
 # accecpt anything else
```
 $+$ .  $*$ 

將相關文件複製到其他主機,形成叢集(複製完畢後,也要修改/opt/nutch/和 /var/nutch-hadoop 權限,參考文件前面語法)

scp -r /opt/nutch 主機名:/opt/nutch scp -r /var/nutch-hadoop 主機名:/var/nutch-hadoop

#### 3.安裝 Tomcat

```
cd /opt/
sudo wget 
http://ftp.nsysu.edu.tw/Apache//tomcat/tomcat-7/v7.0.2-beta/bi
n/apache-tomcat-7.0.2.tar.gz
sudo tar -xzvf apache-tomcat-7.0.2.tar.gz
sudo mv apache-tomcat-7.0.2 tomcat
```
#### 4.修改 /opt/tomcat/conf/server.xml 以修正中文亂碼問題

sudo gedit /opt/tomcat/conf/server.xml <Connector port="8080" protocol="HTTP/1.1" connectionTimeout="20000" redirectPort="8443" URIEncoding="UTF-8" useBodyEncodingForURI="true" />

修改資料夾權限

sudo chown -R 使用者名稱:使用者名稱 /opt/tomcat 啟動 tomcat /opt/tomcat/bin/startup.sh

#### 5.啟動 hadoop

cd /opt/nutch/ sudo mv nutch-1.1.war /opt/tomcat/webapps/ 然後測詴該網址 http://自己 IP:8080/nutch-1.1/ bin/hadoop namenode -format bin/start-all.sh mkdir urls gedit urls/urls.txt

打上 data.php 的網址(記得啟動 lighttpd) (記得將 data.php 的內容修改成自己的 IP)

bin/hadoop dfs -put urls urls

# 執行網頁爬取

bin/nutch crawl urls -dir search -threads 2 -depth 2 -topN 1000

如出現 *Error: JAVA\_HOME is not set.* 修改下面設定:修改環境變數設定檔 *sudo gedit /etc/bash.bashrc*

```
#set java environment
JAVA_HOME=/lib/jdk1.6.0_21
…(中間省略)
export JAVA_HOME
```
bin/hadoop dfs -get search /tmp/search

```
sudo gedit
```

```
/opt/tomcat/webapps/nutch-1.1/WEB-INF/classes/nutch-site.xml
```
<configuration>

<property>

<name>searcher.dir</name>

<value>/tmp/search</value>

```
 </property>
```
</configuration>

重新啟動 Tomcat 後即可以開始搜尋

#### P.S.1 關機時記得關閉 tomcat 與 hadoop

```
P.S.2 每做一次 search 資料夾頇先執行下面兩個指令,將前一次執行的檔案刪除
```
bin/hadoop fs -rmr search bin/hadoop fs -rmr urls rm -rf /tmp/search/\*

### **(**六**)**安裝 **FUSE**

```
# sudo vim /etc/apt/sources.list
\n  <i>m</i>deb http://us.archive.ubuntu.com/ubuntu/ jaunty multiverse
deb http://us.archive.ubuntu.com/ubuntu/ jaunty-updates 
# sudo apt-get update
# sudo apt-get install subversion ant automake sun-java5-jdk 
sun-java6-jdk
```
# sudo vim ~/.bashrc

加入 //請依自己電腦套件的路徑跟位置作修改

export JAVA\_HOME=/usr/lib/jvm/java-6-sun

- export OS\_NAME=linux
- export OS\_ARCH=i386
- export HADOOP\_HOME=/opt/hadoop
- export FUSE\_HOME=/opt/app/fuse

export PATH=\$PATH:\$HADOOP\_HOME/build/contrib/fuse-dfs

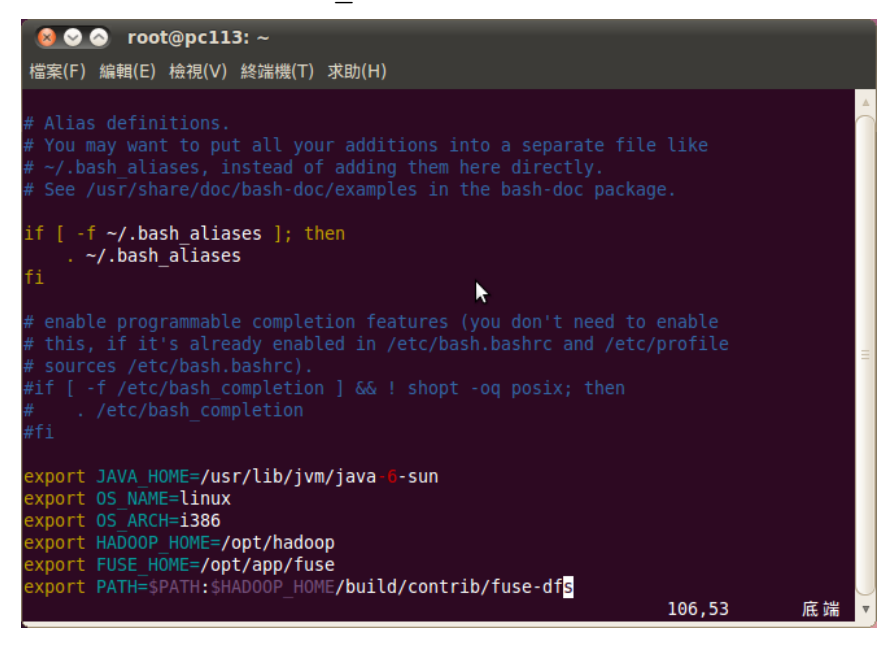

#### 儲存離開

# source ~/.bashrc

```
# sudo vim /boot/config-2.6.32-24-generic
```
#### 加入

```
CONFIG FUSE FS=y instead CONFIG FUSE FS=m
```
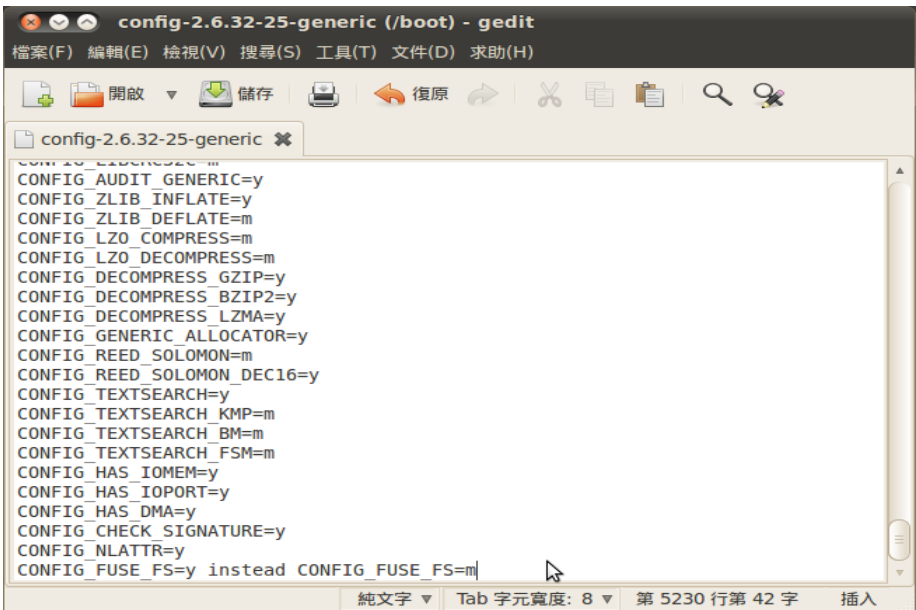

安裝 hadoop-0.20.2 確定啟動成功,再關閉

```
# cd $HADOOP_HOME 
# ant clean
# ant compile-c++-libhdfs -Dlibhdfs=1
```
# 安裝 forrest-0.8

# wget http://apache.ntu.edu.tw//forrest/apache-forrest-0.8.tar.gz # tar zxf apache-forrest-0.8.tar.gz # chmod +x apache-forrest-0.8/bin/forrest # cd /opt/hadoop

修改 build.xml 否則無法 ant

# sudo gedit build.xml

# 第 1059 行

改成<target name="package" depends="compile, jar, examples, tools-jar, jar-test, ant-tasks, package-librecordio"

```
第 1110 行
刪除
  <copy todir="${dist.dir}/docs">
      <fileset dir="${build.docs}"/>
</copy>
```
# 儲存離開

```
# ant package -Djava5.home=/usr/lib/jvm/java-1.5.0-sun
-Dforrest.home=$(pwd)/apache-forrest-0.8
```
# 下載 fuse-2.8.5.tar.gz

[http://sourceforge.net/projects/fuse/files/fuse-2.X/2.8.5/fuse](http://sourceforge.net/projects/fuse/files/fuse-2.X/2.8.5/fuse-2.8.5.tar.gz/download) [-2.8.5.tar.gz/download](http://sourceforge.net/projects/fuse/files/fuse-2.X/2.8.5/fuse-2.8.5.tar.gz/download)

```
# tar zxf fuse-2.8.5.tar.gz
# cd fuse-2.8.5
# mkdir -p /opt/app/fuse;./configure --prefix=/opt/app/fuse
# make -j2
```

```
# make install
# modprobe fuse
# cd $HADOOP_HOME
# ant compile -Dcompile.c++=true -Dlibhdfs=true (在 hadoop 目錄下)
# ant package
# cd build
# mkdir libhdfs
# cp build/c++/Linux-i386-32/lib/* $HADOOP_HOME/build/libhdfs
# ant compile-contrib -Dlibhdfs=1 -Dfusedfs=1
# gedit /etc/ld.so.conf
加入
/usr/lib/jvm/java-6-openjdk/jre/lib/amd64/server/
```
/usr/local/lib/

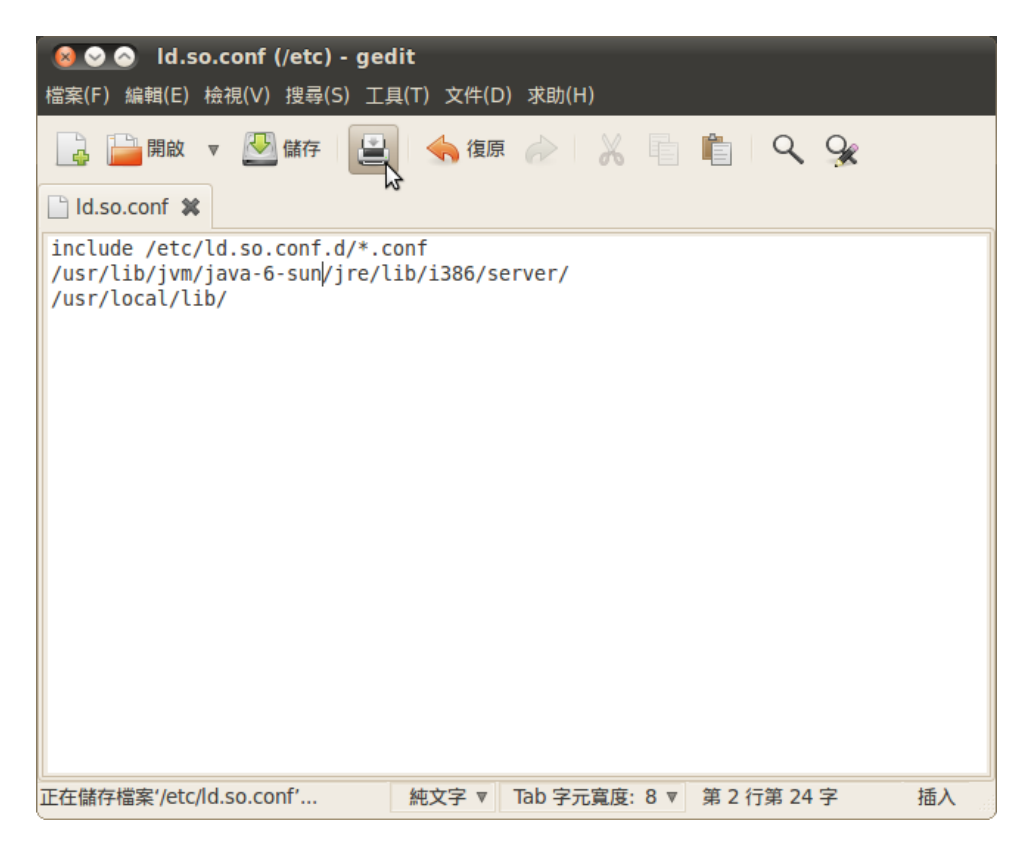

# ldconfig

### 啟動 hadoop

# cd \$HADOOP\_HOME

```
# cd build/contrib/fuse-dfs
```

```
# chmod +x fuse_dfs_wrapper.sh
```

```
# mkdir /var/hdfs
```
#### 修改 fuse dfs wrapper.sh 文件

# gedit fuse dfs wrapper.sh

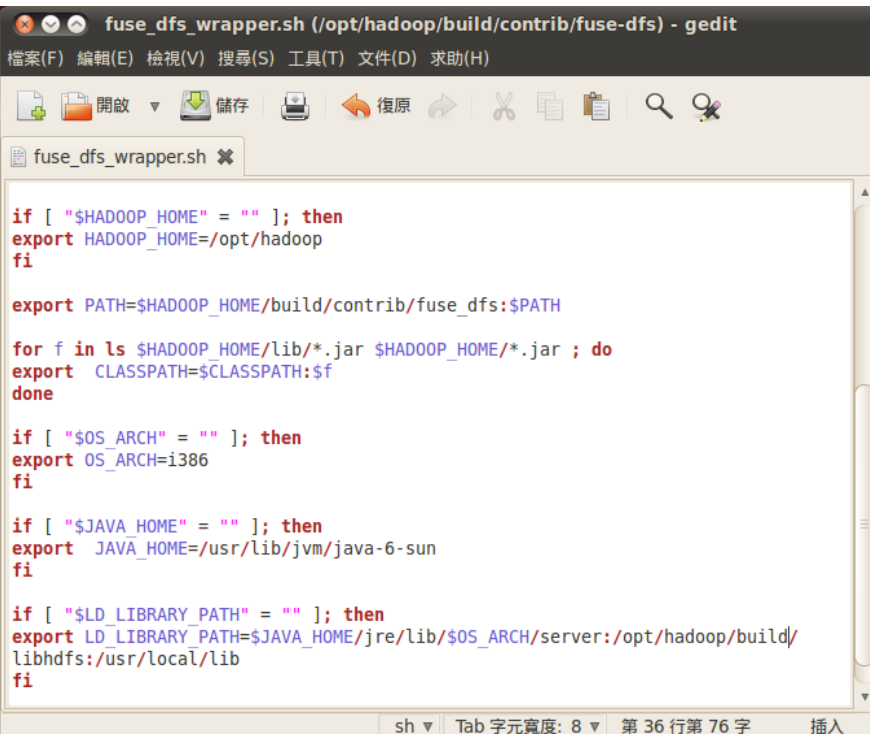

# ./ fuse dfs wrapper.sh

出現 下圖表示成功

```
● ● coot@pc113: /opt/hadoop/build/contrib/fuse-dfs
 檔案(F) 編輯(E) 檢視(V) 終端機(T) 求助(H)
Total time: 42 seconds
rocal lime: 42 seconds<br>root@pc113:/opt/hadoop# sudo gedit /etc/ld.so.conf<br>root@pc113:/opt/hadoop# ldconfig
root@pc113:/opt/hadoop# bin/start-all.sh
starting namenode, logging to /var/hadoop/logs/hadoop-root-namenode-pc113.out
192.168.168.79: starting datanode, logging to /var/hadoop/logs/hadoop-root-datan
ode-pc113.out
starting jobtracker, logging to /var/hadoop/logs/hadoop-root-jobtracker-pc113.ou
192.168.168.79: starting tasktracker, logging to /var/hadoop/logs/hadoop-root-ta
sktracker-pc113.out
root@pc113:/opt/hadoop# cd build/contrib/fuse-dfs
root@pc113:/opt/hadoop/build/contrib/fuse-dfs# chmod +x fuse_dfs_wrapper.sh
root@pc113:/opt/hadoop/build/contrib/fuse-dfs# mkdir /var/hdfs
root@pc113:/opt/hadoop/build/contrib/fuse-dfs# vim fuse dfs wrapper.sh
root@pc113:/opt/hadoop/build/contrib/fuse-dfs# gedit fuse dfs wrapper.sh
Toot@pc113:/opt/hadoop/build/contrib/Tuse-dis# gedit Tuse dis Wrapper.sh<br>
[oot@pc113:/opt/hadoop/build/contrib/Tuse-dfs# ./fuse_dfs_wrapper.sh<br>
USAGE: ./fuse_dfs [debug] [--help] [--version] [-oprotected=<colon_seped_list_
 ption>] <mntpoint> [fuse options]
VICTE: debugging option for fuse is -debug
root@pc113:/opt/hadoop/build/contrib/fuse-dfs#
```

```
修改/etc/fuse.conf 文件,執行如下命令。
# chmod a+r /etc/fuse.conf
# vim /etc/fuse.conf
注:將 fuse.conf 文件中
{{
#mount max = 1000#user_allow_other
}}
前面的"#"號刪除。
```
# 掛載所指定的資料夾

# ./fuse dfs wrapper.sh dfs://自己的 ip:9000 /var/hdfs 可看到

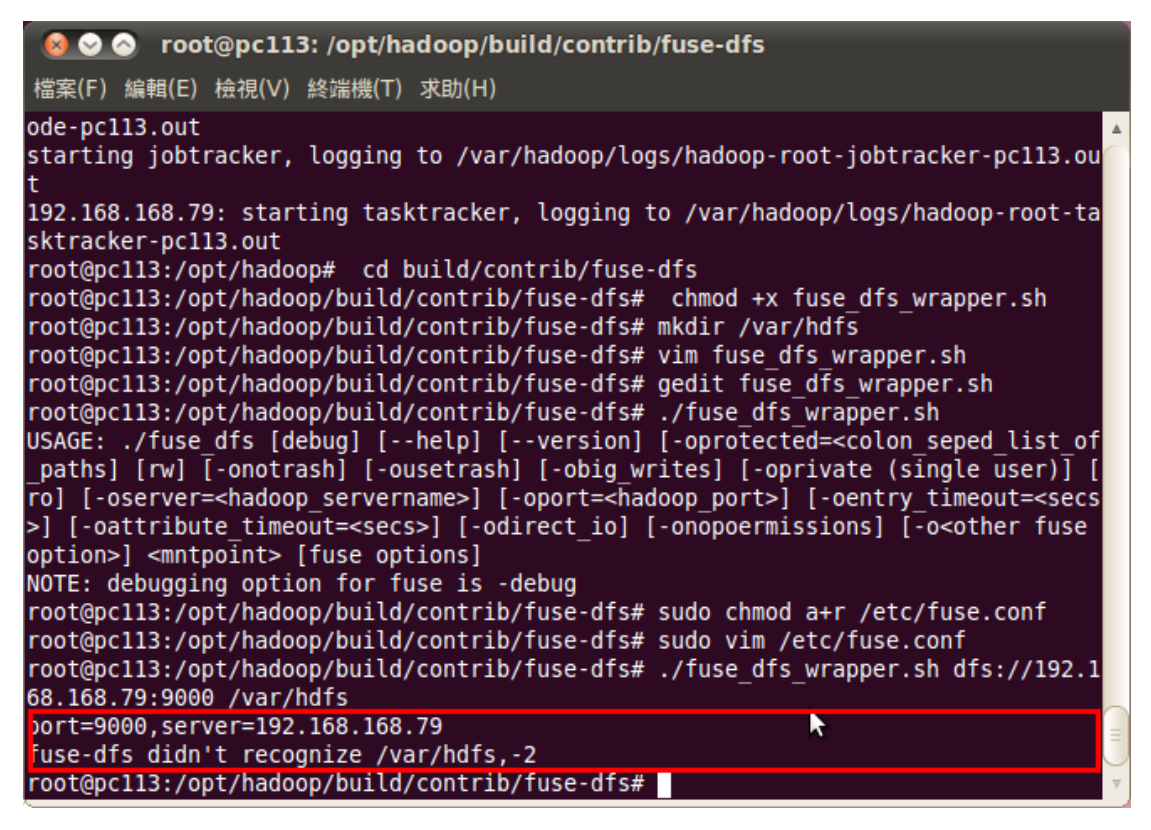

表示已掛載成功

打開 /var/hdfs 可看到以掛載的資料夾

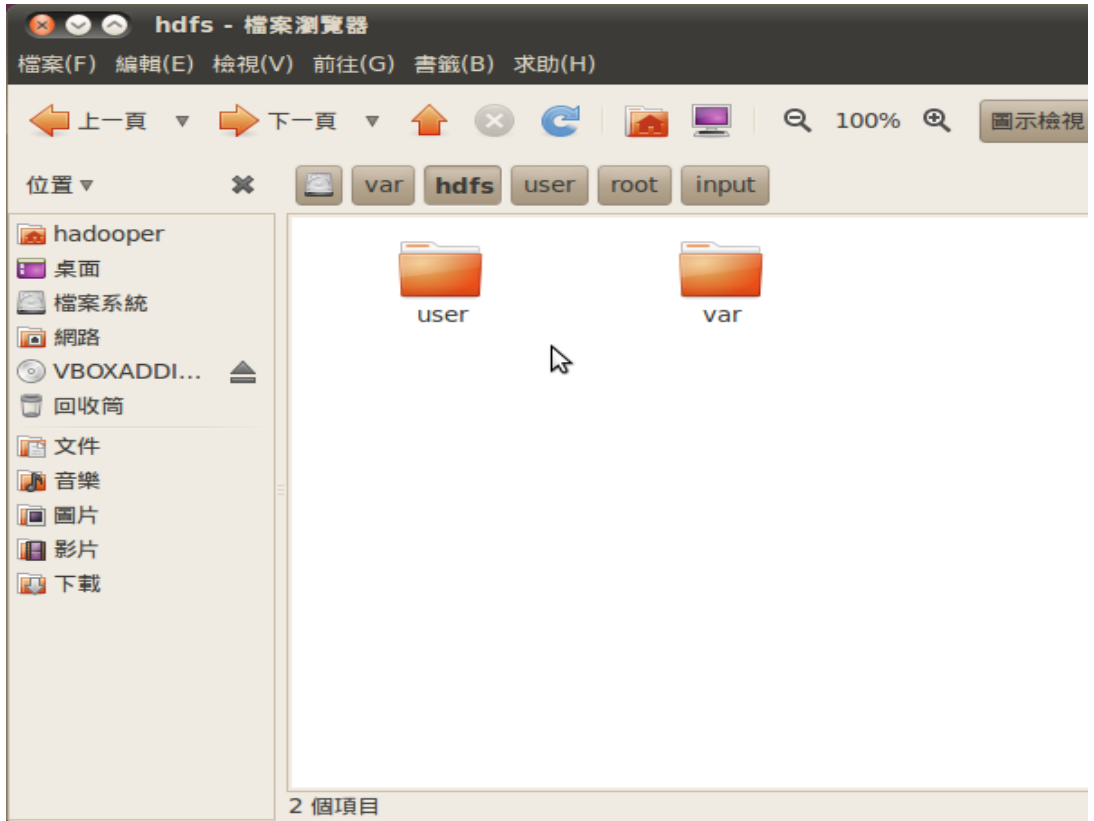

例: mv 一個檔案到/var/hdfs

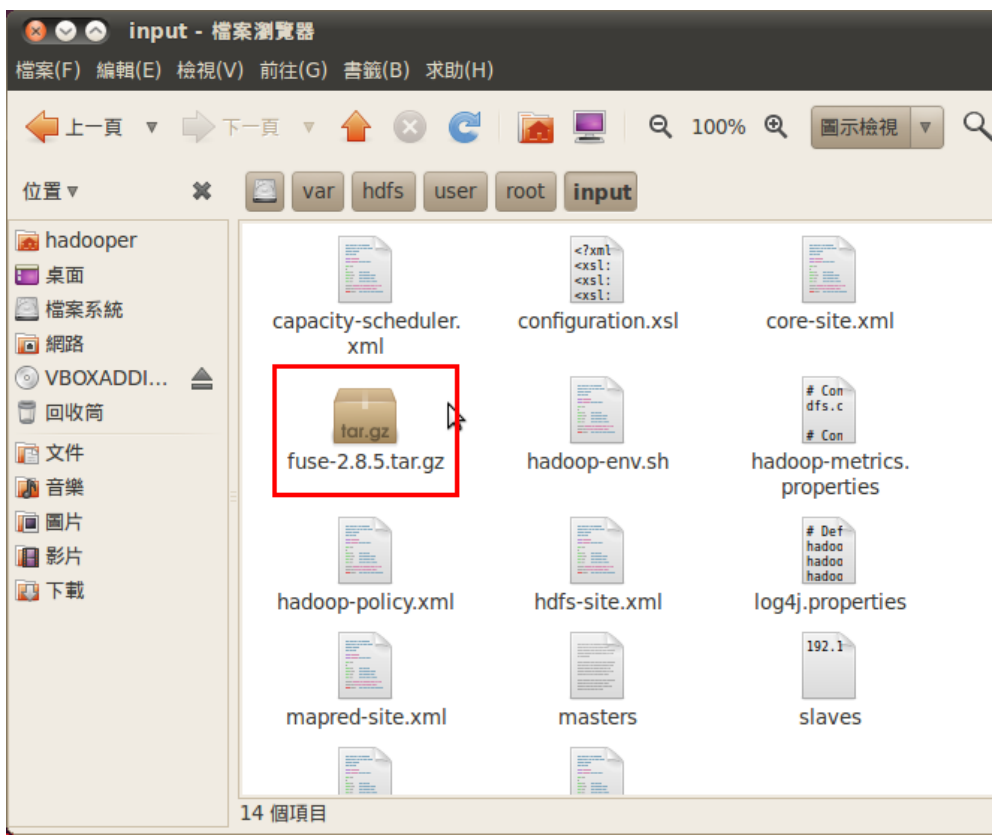

# 開啟 HDFS 頁面可看到

| HDFS:/user/root/input - Mozilla Firefox<br>$\sim$ $\sim$<br>檔案 (E) 編輯 (E) 檢視 (V) 歷史 (S) 書籤 (B) 工具 (I) 說明 (H)                                              |                  |                   |    |                 |                                                         |                               |
|----------------------------------------------------------------------------------------------------|------------------|-------------------|----|-----------------|---------------------------------------------------------|-------------------------------|
| Q<br>$\rightarrow$ $\rightarrow$ $\sim$<br>$\sqrt{\frac{1}{2}}$ $\sqrt{\frac{1}{2}}$ Google<br>$\vert$ o   http://192.168.168.79:50075/browseD $\sqrt{ }$ |                  |                   |    |                 |                                                         |                               |
| io Getting Started MLatest Headlines v<br>╠╗ 最常瀏覽 ▼                                                                                                    |                  |                   |    |                 |                                                         |                               |
| ⊕<br>HDFS:/user/root/input<br>$\overline{\mathbf{v}}$                                                                                                    |                  |                   |    |                 |                                                         |                               |
| Goto: /user/root/input<br>go                                                                                                    |                  |                   |    |                 |                                                         |                               |
| Go to parent directory                                                                                                    |                  |                   |    |                 |                                                         |                               |
| <b>Name</b>                                                                                                    | <b>Type Size</b> |                   |    | <b>Size</b>     | <b>Replication Block Modification Pe</b><br><b>Time</b> |                               |
| capacity-scheduler.xml                                                                                                    | file             | 3.84<br><b>KB</b> | 2  | 64<br><b>MB</b> | 2010-11-18<br>14:43                                     | <b>rw</b>                     |
| configuration.xsl                                                                                                    | file             | 0.52<br><b>KB</b> | 12 | 64<br><b>MB</b> | 2010-11-18<br>14:43                                     | rw                            |
| core-site.xml                                                                                                    | file             | 0.24<br><b>KB</b> | 12 | 64<br><b>MB</b> | 2010-11-18<br>14:43                                     | <b>rw</b>                     |
| fuse-2.8.5.tar.gz                                                                                                    | file             | 491.55 3<br>KB    |    | 64<br><b>MB</b> | 2010-11-18<br>15:03                                     | <b>Irvi</b>                   |
| hadoop-env.sh                                                                                                    | file             | 2.37<br><b>KB</b> | 2  | 64<br><b>MB</b> | 2010-11-18<br>14:43                                     | rw<br>$\overline{\mathbf{v}}$ |
| HH.<br>b<br>完成                                                                                                    |                  |                   |    |                 |                                                         |                               |

資料直接上傳至 HDFS

# 七、實驗結果與展示

# **(**一**)**首頁:包含搜尋框、種類選擇按鈕、登入按鈕和註冊按鈕**(**後三者皆在右上角**)**。

Welcome ! Categories Login Register

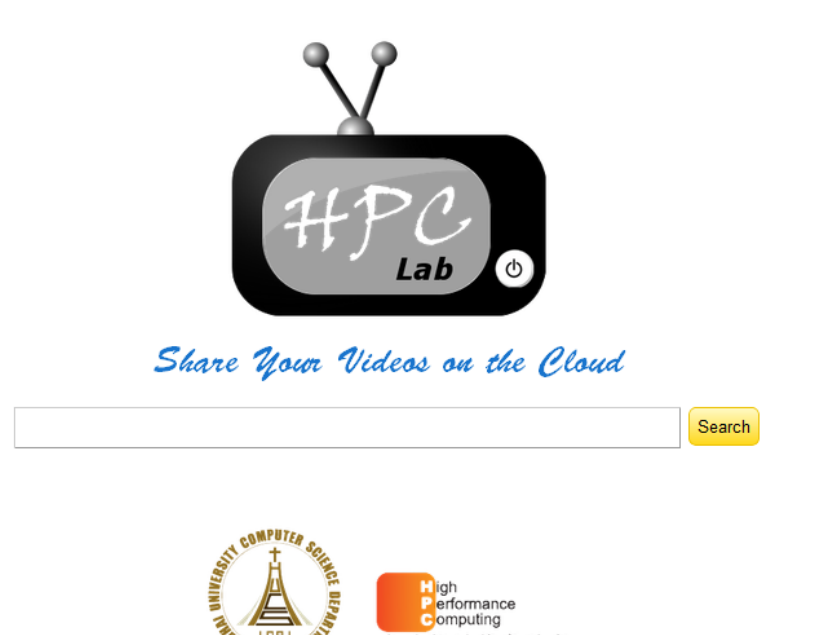

**(**二**)**註冊功能頁面:尚未註冊的使用者無法上傳影片,註冊後會寄發認證信, 需至註冊時填寫的信箱中接收認證信。

東海大學<br>資訊工程學系

高效能計算實驗室

TING LAB

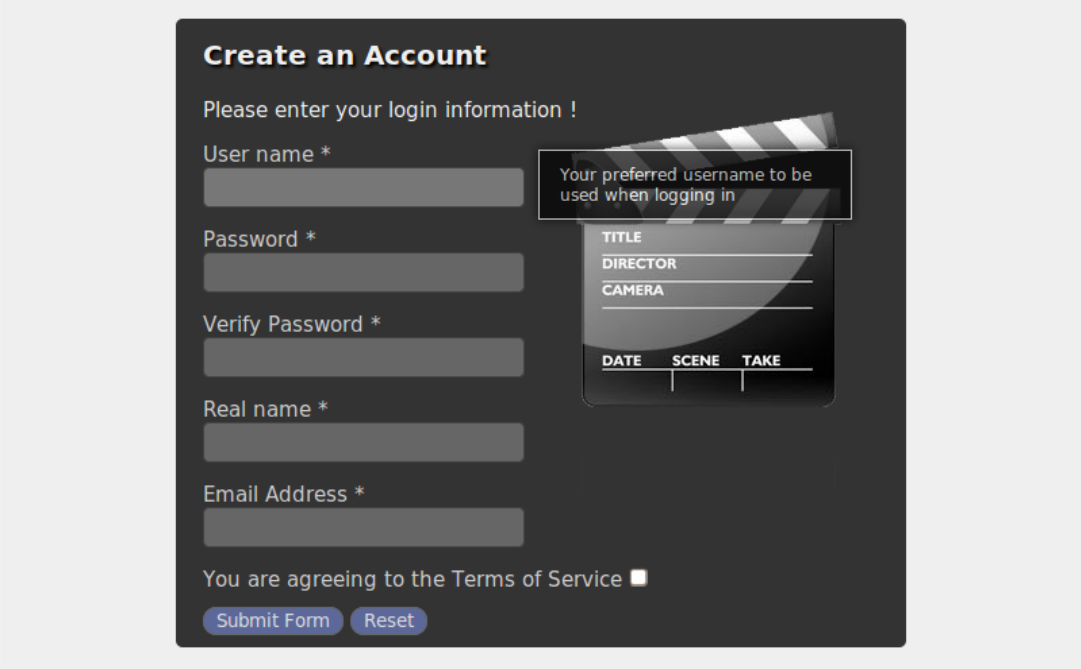

**(**三**)**登入頁面:登入或註冊帳號後即可上傳影片並可觀賞影片後留言。

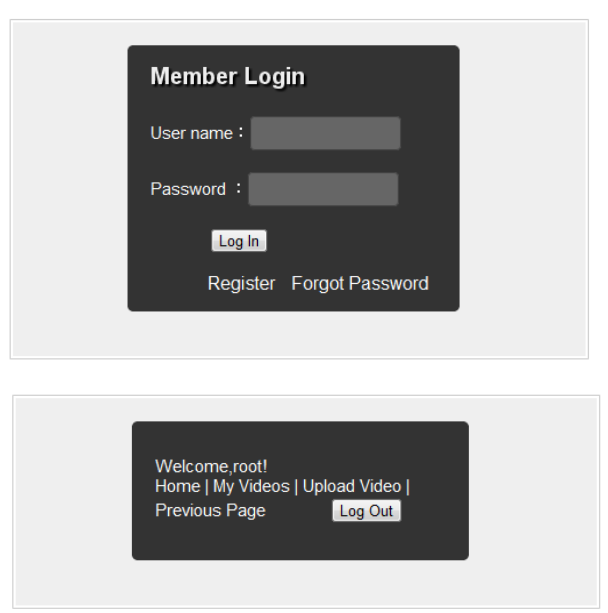

**(**四**)**上傳影片頁面:需上傳合乎格式的影片檔,並且表單要確實填寫才能送出。

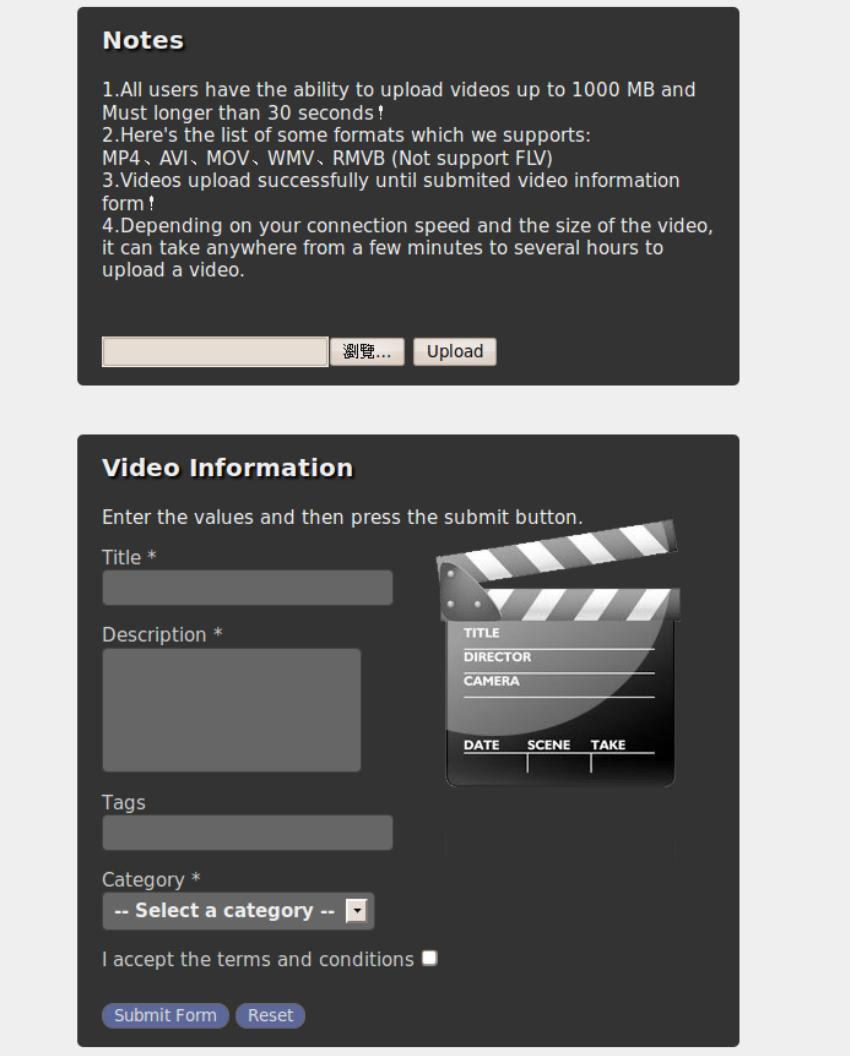

# 檔案上傳完成後即可前往影片連結網址

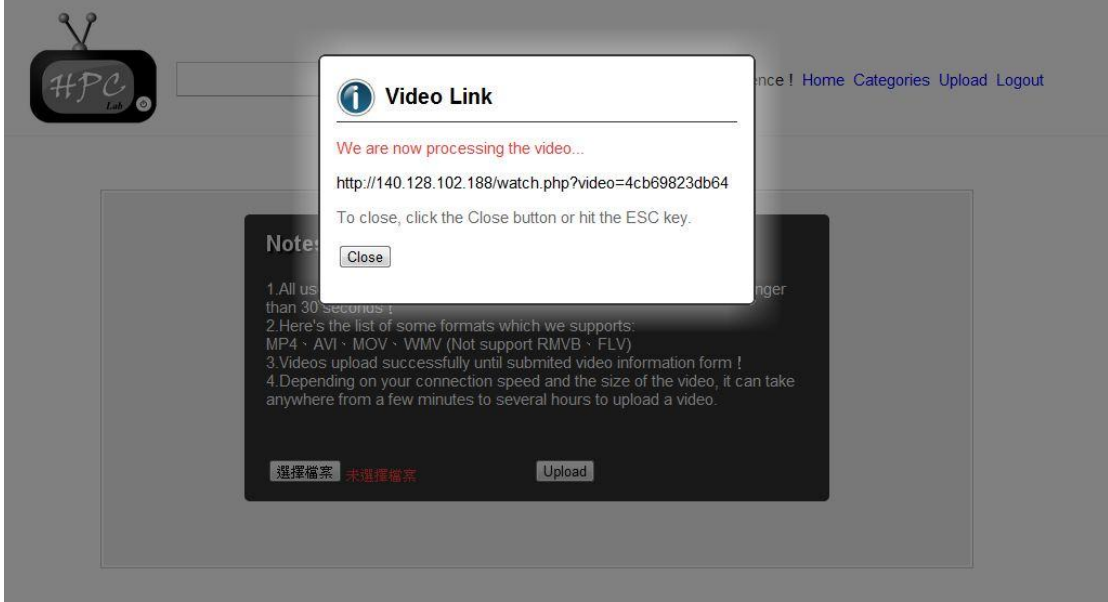

**(**五**)**影片播放頁面:觀看上傳的影片,使用 **flash** 播放器,影片比例為 **16:9**,影 片解析度固定為 **720P(128**0**×720)**,如上傳其餘原始解析度則會自動放大或縮小 至此解析度,此外亦可放大至全螢幕觀看,影片下方則提供影片相關資訊。

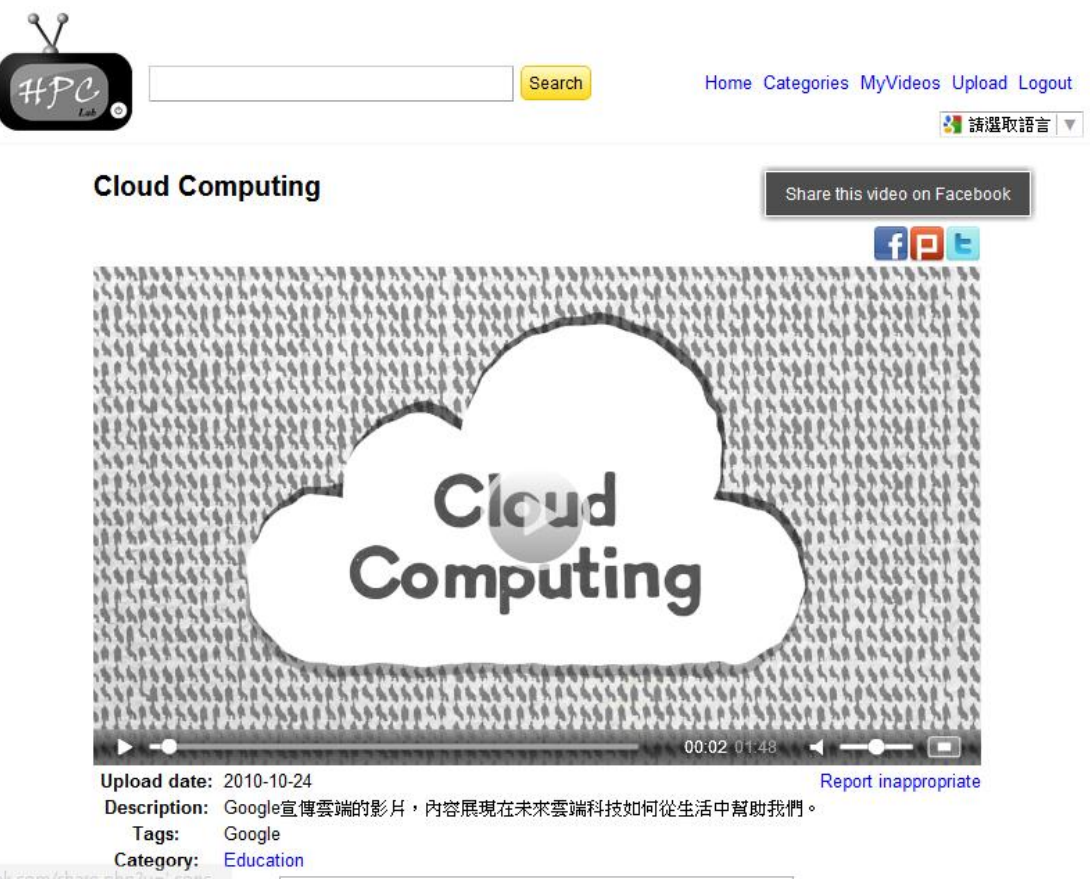

# **(**六**)**播放頁面留言板:最多只能留言 **300** 字,下方會顯示剩餘可輸入字數,需登 入會員並且要輸入驗證碼才能新增留言至留言板,可刪除或回覆留言。

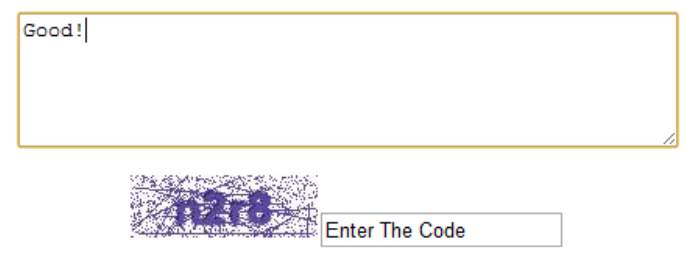

295 characters remaining Submit Comment

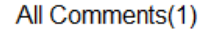

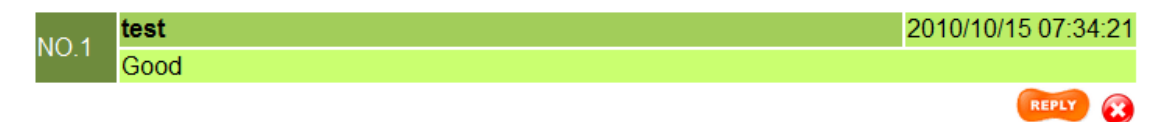

# **(**七**)**影片種類選取頁面:可選取要觀看的影片種類,頁面會顯示該種類最新上傳 的 **15** 部影片。

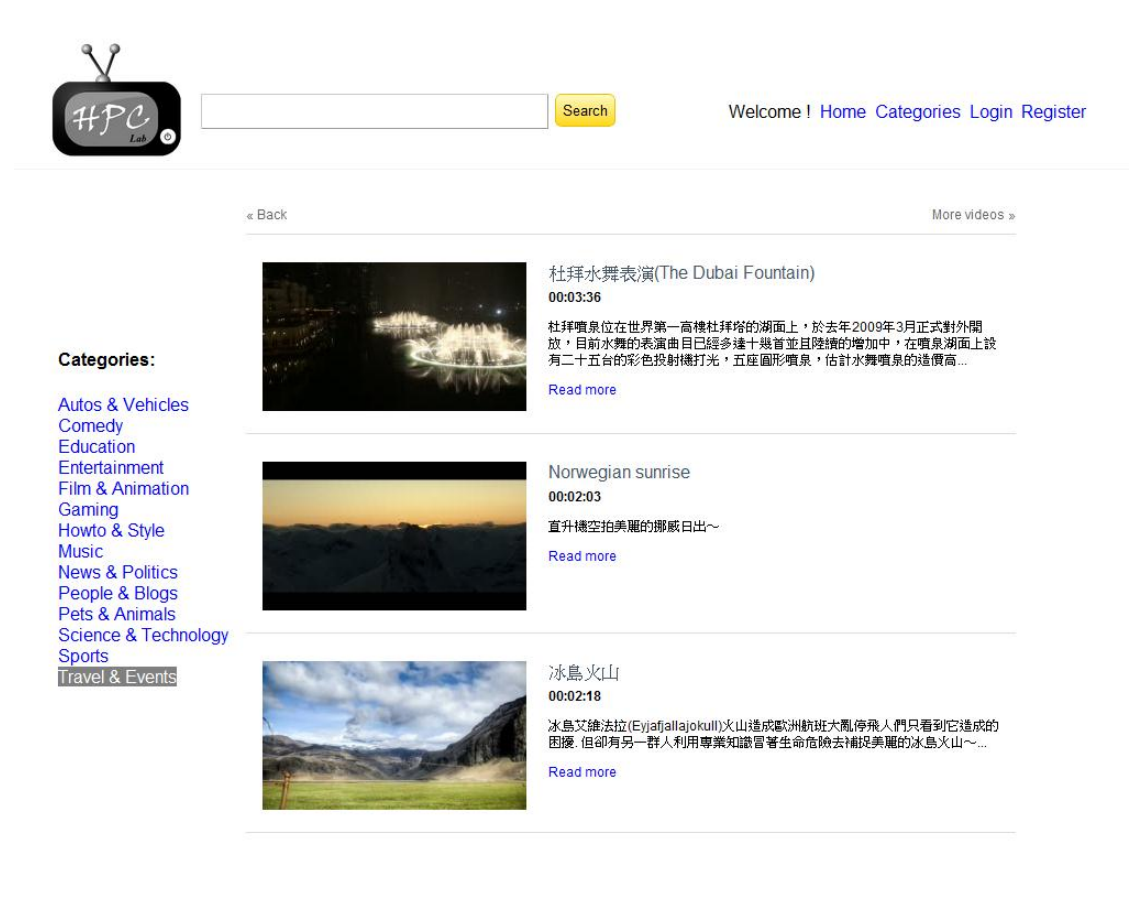

**(**八**)**影片代碼錯誤:若影片代碼錯誤或影片已被移除時會出現此頁面。

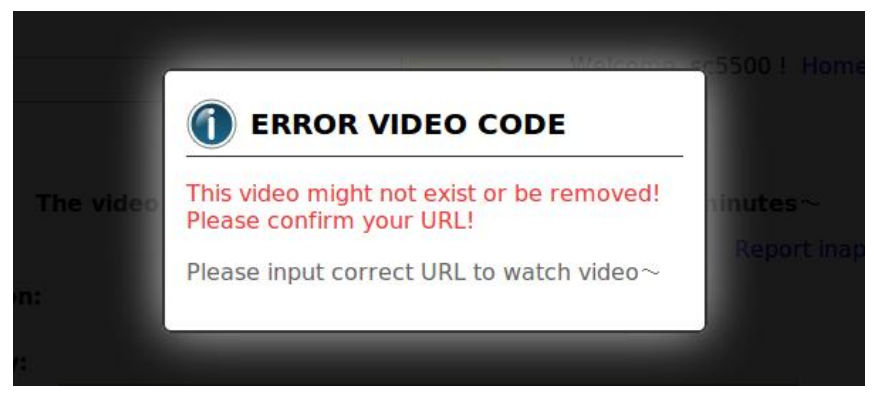

# **(**九**)**搜尋頁面:在搜尋框輸入關鍵字,即可搜尋相關影片頁面。

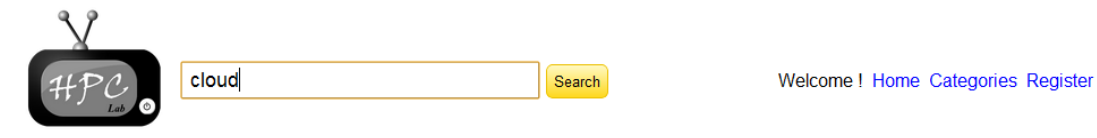

#### "cloud" results 1~5 of 5

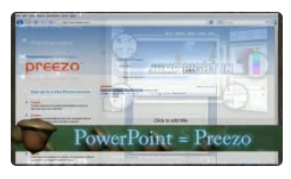

**Basic Cloud Computing** 00:03:37 / 15 views 該影片介紹了不少雲端作業系統。

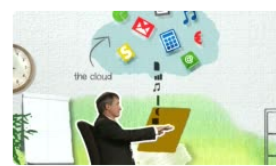

**Cloud Computing** 00:01:48 / 31 views Google宣傳雲端的影片,內容展現在未來雲端科技如何從生活中幫助我們。

# **(**十**)**影片管理頁面:可刪除和修改自己上傳的影片。

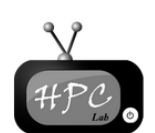

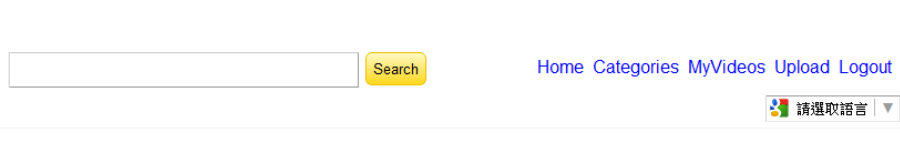

#### **My Videos**

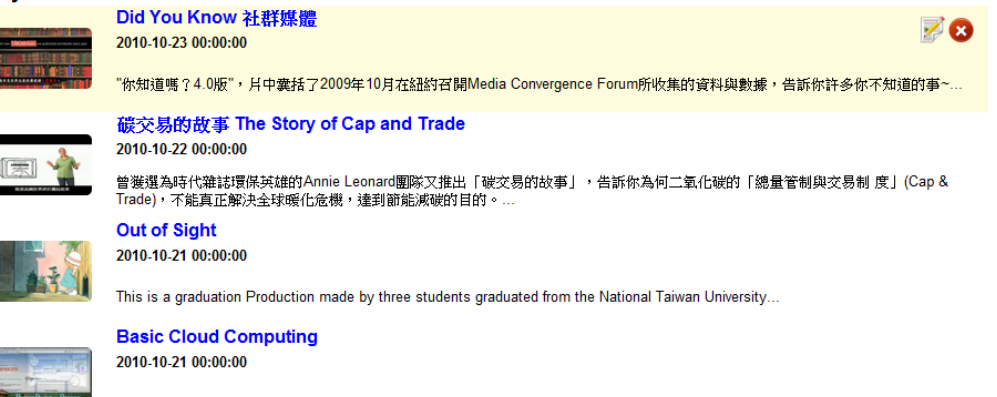

該影月介紹了不少雲端作業系統。

#### 效能測詴**(FFmpeg-mt)**

測詴檔大小:149mb

測詴檔格式:avi

測詴檔長度:9 分 56 秒

當 Thread=1 轉檔完成所花時間:7 分鐘

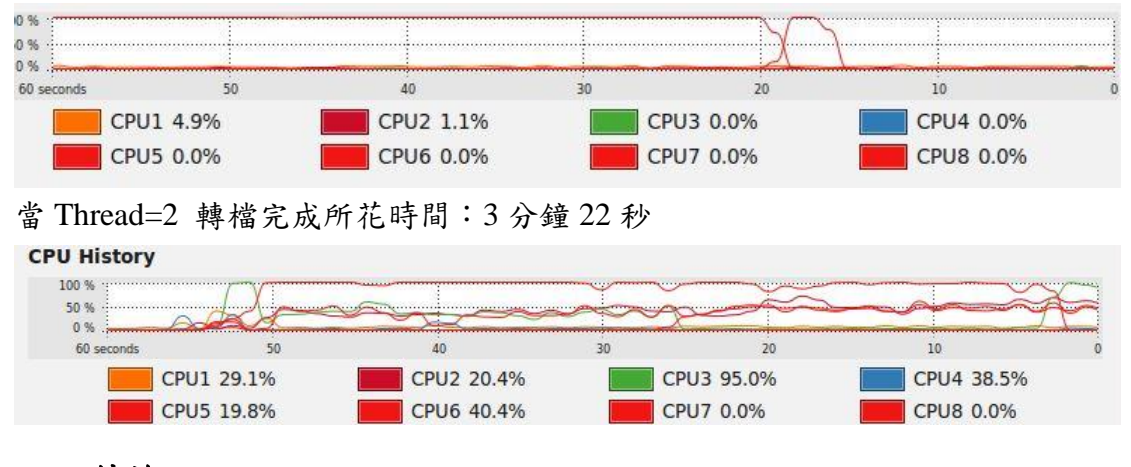

# 八、結論

我們設計網頁的過程發現資料庫的資料表種類和欄位設置是一件要動腦筋 且花不少功夫的部分,要決定有多少資料表和其要對應多少欄位除了取決於網頁 表面的功能外,還要考慮到使用者的行為和其對應的解決方法,如檢舉不良影片 和封鎖不肖的使用者等,這真的算是一個「腦力激盪」的過程。

除了網頁的程式碼製作外,資訊安全問題更是不容小覷,要防止別人惡意攻 擊和取得使用者資料等,在網頁中也對資料庫做了一些基礎的防範,讓使用者可 以安心的瀏覽網頁。

其它如網頁美化、頁面顯示以及按鈕種類、位置和功能也需參考許多影音網 站,並且要有自己獨一無二的風格,如何在這當中取得平衡亦是一項挑戰。

有關搜尋的部份是由 HDFS 儲存索引資料,經過連結多台主機後,可將資料 分散儲存在各個主機,並存在副本,降低因主機損壞所造成的資料遺失風險,而 經設定後的 Nutch 搜尋引擎每經過固定時間便更新索引庫,確保索引資料和更新 的資料(新上傳的影片)有相對應,使其盡量保持在最新的狀態,這正是雲端運算 的優勢所在,使用者不必了解其結構,而上傳的資料卻可因為其分散儲存的特性 而不易損壞。

此外,我們發現以多執行緒(Multi-Thread)的 FFmpeg 作上傳影片轉檔所需花 費的時間明顯較原先的 FFmpeg 影片轉檔要短,增進了上傳影片的效率,由此可 見轉檔程序平行處理是可行且有效的。除了減少使用者等待影片上傳後到可觀看 的時間外,伺服器主機的運算效能也可以做到較充分的利用,這對管理者而言, 更是省去了不少麻煩。

# 九、未來展望

目前本網站主要是支援一般電腦網路用戶為主,對於現在愈來愈多人擁有智 慧型手持裝置,未來可以開發手機相關平台,讓網站可支援平台更加的多元,隨 時隨地都可以存取網站。

 功能的擴充也是未來可加強的部份,現今的影音網站若只有觀看影片和上傳 影片已經無法滿足使用者的需求,所以勢必要增加一些額外的功能,本網站已提 供影片社群分享的功能(Facebook、Plunk、Twitter 等),未來可望加上一些更新奇 且實用的功能,例如:遊戲、購物連結等。

而網站管理機制也可以再改善,開發管理者頁面,方便網站管理者可以更直 接且有效地管理網站,期望這個影音網站未來能克服某些影片格式無法辨識的問 題,對所有使用者上傳的影片格式皆能做轉檔播放。

另外,影片支援上傳檔案大小可以根據實際需求來做調整,但是支援太大的 影片會使伺服器的主機負荷量大幅增加,若未來的硬體資源持續擴增,就可以允 許任意大小的影片上傳。

當然,網站還有一個十分重要的部份,那就是資訊安全;雖然網站在設計其 中填入表格時,用了一些防護措施,如限制輸入字數和一些內容,避免一些有害 程式或使用者的惡意破壞;但道高一尺魔高一丈,我們仍有相當多的資安議題是 需要學習的,這部分亦是本專題內容未來需持續維護和修正的地方。

# 十、參考資料及網站

1.Cloud Computing 雲端運算 – MMDays http://mmdays.com/2008/02/14/cloud-computing/

2.Cloud Computing(NCHC Cloud Computing Research Group) http://trac.nchc.org.tw/cloud http://trac.nchc.org.tw/cloud/wiki/

3.雲端運算基礎課程 (Hadoop 簡介、安裝與範例實作) http://trac.nchc.org.tw/cloud/wiki/NCHCCloudCourse090914 http://trac.nchc.org.tw/cloud/wiki/NCHCCloudCourse090428

4.Hadoop\_Lab5 – Cloud Computing http://trac.nchc.org.tw/cloud/wiki/Hadoop\_Lab5

5.Hadoop\_Lab7 – Cloud Computing http://trac.nchc.org.tw/cloud/wiki/Hadoop\_Lab7

6.waue-2010-0211 – Cloud Computing http://trac.nchc.org.tw/cloud/wiki/waue/2010/0211

7.waue-Hadoop\_Eclipse – Cloud Computing

http://trac.nchc.org.tw/cloud/wiki/waue/Hadoop\_Eclipse

8.Encoding - h264 – Trac http://h264.code-shop.com/trac/wiki/Encoding

9.waue-2009-nutch\_install – Cloud Computing http://trac.nchc.org.tw/cloud/wiki/waue/2009/nutch\_install

10.雲端運算 Cloud Computing 的概念與應用 http://eblog.cisanet.org.tw/post/Cloud-Computing.aspx

11.Index of -hadoop-core http://apache.stu.edu.tw/hadoop/core/

12.[Linux] 安裝單機版 Hadoop 0.20.1 Single-Node Cluster (Pseudo-Distributed) @ Ubuntu 9.04 @ 第二十四個夏天後 痞客邦 PIXNET http://changyy.pixnet.net/blog/post/25245658

13.svn - Revision 61969 -trunk-src(google chrome 的 source code) http://src.chromium.org/svn/trunk/src/

14.Cluster Setup http://hadoop.apache.org/common/docs/current/cluster\_setup.html

15.Cloudera » Apache Hadoop for the Enterprise http://www.cloudera.com/

16.中國文化大學圖書館 http://www.lib.pccu.edu.tw/

17.Media College - Video, Audio and Multimedia Resources http://www.mediacollege.com/

18.傳說中的挨踢部門 Ubuntu Server 安裝筆記 - yam 天空部落 http://blog.yam.com/leo2016/article/19679466

19.LongTail Video Home of the JW Player http://www.longtailvideo.com/

20.red5 - Project Hosting on Google Code http://code.google.com/p/red5/

21.Flowplayer - Flash Video Player for the Web http://flowplayer.org/tutorials/introduction-to-streaming-servers.html http://flowplayer.org/tutorials/ffmpeg.html

22.Pseudostreaming - Flowplayer streaming plugin http://flowplayer.org/plugins/streaming/pseudostreaming.html 23.RTMP - Flowplayer streaming plugin http://flowplayer.org/plugins/streaming/rtmp.html

24.Basic pseudostreaming setup http://flowplayer.org/demos/plugins/streaming/

25.Apache Tomcat runtime.getRuntime().exec() Privilege Escalation (win) - Forums http://www.governmentsecurity.org/forum/index.php?showtopic=30916

26.Chmod from Runtime.Exec http://www.velocityreviews.com/forums/t133458-chmod-from-runtime-exec.html

27.我,一張一張照...FFMpeg 編譯安裝 (Ubuntu 懶人包) - 樂多日誌 http://blog.roodo.com/cinatit/archives/6026095.html

28.【系統】Lighttpd 安裝 H264 Streaming Module @ My Life 隨意窩 Xuite 日誌 http://blog.xuite.net/chingwei/blog/32821961

29.Eclipse.org home http://www.eclipse.org/

30.東方和風語 cannot send session cache limiter-headers already sent 錯誤 http://hatsukiakio.blogspot.com/2009/07/cannot-send-session-cache-limiter.html

31.課程 982-219095 行動與雲端運算應用 http://moodle.ncnu.edu.tw/course/view.php?id=11061

32.Source Codes - MapReduce -1 https://docs.google.com/View?id=dckwxdq9\_63c8z4kfw4

33.jQuery TOOLS - The missing UI library for the Web http://flowplayer.org/tools/demos/index.html

34.在 Linux 作業系統下 phpMyAdmin 的安裝方法 http://163.20.160.21/xoops22/t167/phpmyadmin/list.htm

35.Overview (Hadoop-common 0.21.0 API) http://hadoop.apache.org/common/docs/current/api/overview-summary.html

36.PHP 中调用外部程序,及其参数与返回值 - bunny 的技术之旅 - 51CTO 技术 博客 http://cutebunny.blog.51cto.com/301216/58597

37. 王鵬,《雲端運算的關鍵技術與應用實例》,佳魁資訊,民國 99 年 2 月 25 日

38.LInux 下如何安装 ffmpeg - yezi - JavaEye 技术网站 http://yezi.javaeye.com/blog/139399

39.臥龍小三,《Linux shell 程式設計實務》,悅知文化,民國 98年8月20日

40.迴圈的語法共有三種分別是 http://hyh.mis.dwu.edu.tw/jsp/array.htm

41.ffmpeg-mt in FFmpeg – Gitorious http://gitorious.org/ffmpeg/ffmpeg-mt

42.hadoop 官方網站(Single Node Setup) http://hadoop.apache.org/common/docs/current/single\_node\_setup.html

43.crawlzilla - Project Hosting on Google Code http://code.google.com/p/crawlzilla/

44.Crawlzilla 系統安裝教學 http://trac.nchc.org.tw/cloud/wiki/crawlzilla/install\_zh

45.Crawlzilla 系統管理介面使用說明 http://trac.nchc.org.tw/cloud/wiki/crawlzilla/sysmanagement\_zh

46.Crawlzilla 網頁操作說明 http://trac.nchc.org.tw/cloud/wiki/crawlzilla/webui\_zh

47.YouTube - CrawlZilla 叢集安裝與設定示範 http://www.youtube.com/watch?v=bRWQ3BXEj4A

48.阿碼外傳-阿碼科技非官方中文 Blog HackAlert Enterprise - 企業級掛馬監 控方案 http://armorize-cht.blogspot.com/2008/10/hackalert-enterprise.html

49.简介百度优化应多久更新一次及深度 http://www.paimingyouhua.com/china/649.Html

50.站内链接优化 - 上海 SEO 优化网站优化公司 http://shanghai.ckcf.com.cn/shanghai-Wangzhanyouhua/ZhanNeiLianJieYouHua/

51.鳥哥的 Linux 私房菜 http://linux.vbird.org/

52.Dongogooooooooo » [Linux] 使用 crontab http://matrix.csie.org/blogs/dongogo/2010/03/06/linux-%E4%BD%BF%E7%94%A8 crontab/

53.HTM 裡「上一頁」的語法 - HTML-DHTML - 程式設計俱樂部 http://www.programmer-club.com.tw/showSameTitleN/html/1162.html 54.Shuffle Error Exceeded MAX\_FAILED\_UNIQUE\_FETCHES; bailing-out(页 1) -Hadoop 综合 - Hadoop 技术论坛 - Powered by Discuz! Archiver http://www.hadoopor.com/archiver/tid-513.html

55.hadoop-0.20.1 部署手记 http://blog.formyz.org/?p=83

56.HowTos-Tomcat - Scalix Wiki http://www.scalix.com/wiki/index.php?title=HowTos/Tomcat

57.Nutch 本地索引更新策略\_我的空间\_百度空间 http://hi.baidu.com/zhumulangma/blog/item/2554de2a0b57cf25d42af1a1.html

58.HDFS over FTP - Hadoop http://www.hadoop.iponweb.net/Home/hdfs-over-ftp

59.FUSE-HDFS 安装\_我思故我睿...\_百度空间 http://hi.baidu.com/siruiyang/blog/item/4547f808fe6502a32fddd46e.html

60.waue-2009-1005 – Cloud Computing http://trac.nchc.org.tw/cloud/wiki/waue/2009/1005

61.fuse-hdfs\_逆风行\_新浪博客 http://blog.sina.com.cn/s/blog\_5cf546320100is1d.html

62.MountableHDFS - Hadoop Wiki http://wiki.apache.org/hadoop/MountableHDFS

63.fuse-dfs 的设定手册 - sery - 51CTO 技术博客 http://sery.blog.51cto.com/10037/121110

64.Hadoop Hdfs 配置 挂载 hdfs 文件系统(二),Linux 应用技巧,Linux 系列教 程,Linux http://dev.firnow.com/course/6\_system/linux/linuxjq/20100313/198374\_2.html

65.Hadoop 分布式文件系统(HDFS)初步实践 - 阿泰的菜园 http://huatai.me/?p=352

66.Filesystem in Userspace Download Filesystem in Userspace software for free at SourceForge.net http://sourceforge.net/projects/fuse/

67.Nutch - Wikipedia, the free encyclopedia(英文維基百科) http://en.wikipedia.org/wiki/Nutch

68.Lighttpd -維基百科,自由的百科全書(中文維基百科) http://zh.wikipedia.org/zh-tw/Lighttpd

69.FFmpeg -維基百科,自由的百科全書(中文維基百科) http://zh.wikipedia.org/zh-tw/FFmpeg

70.PHP -維基百科,自由的百科全書(中文維基百科) http://zh.wikipedia.org/zh-tw/PHP

71.JSP -維基百科,自由的百科全書(中文維基百科) http://zh.wikipedia.org/zh-tw/JSP

72.FUSE -維基百科,自由的百科全書(中文維基百科) http://zh.wikipedia.org/zh-tw/FUSE

73. Filesystem in Userspace - Wikipedia, the free encyclopedia(英文維基百科) http://en.wikipedia.org/wiki/Filesystem\_in\_Userspace